## **Mississippi Management and Reporting System**

## **Department of Finance and Administration**

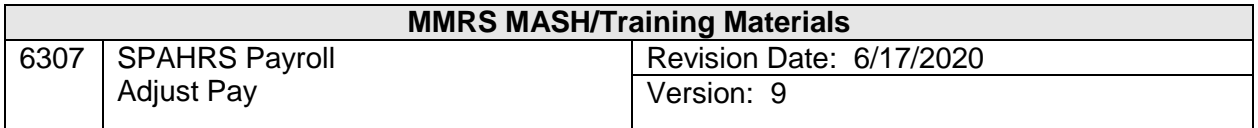

# **Adjust Pay<br>Table of Contents**

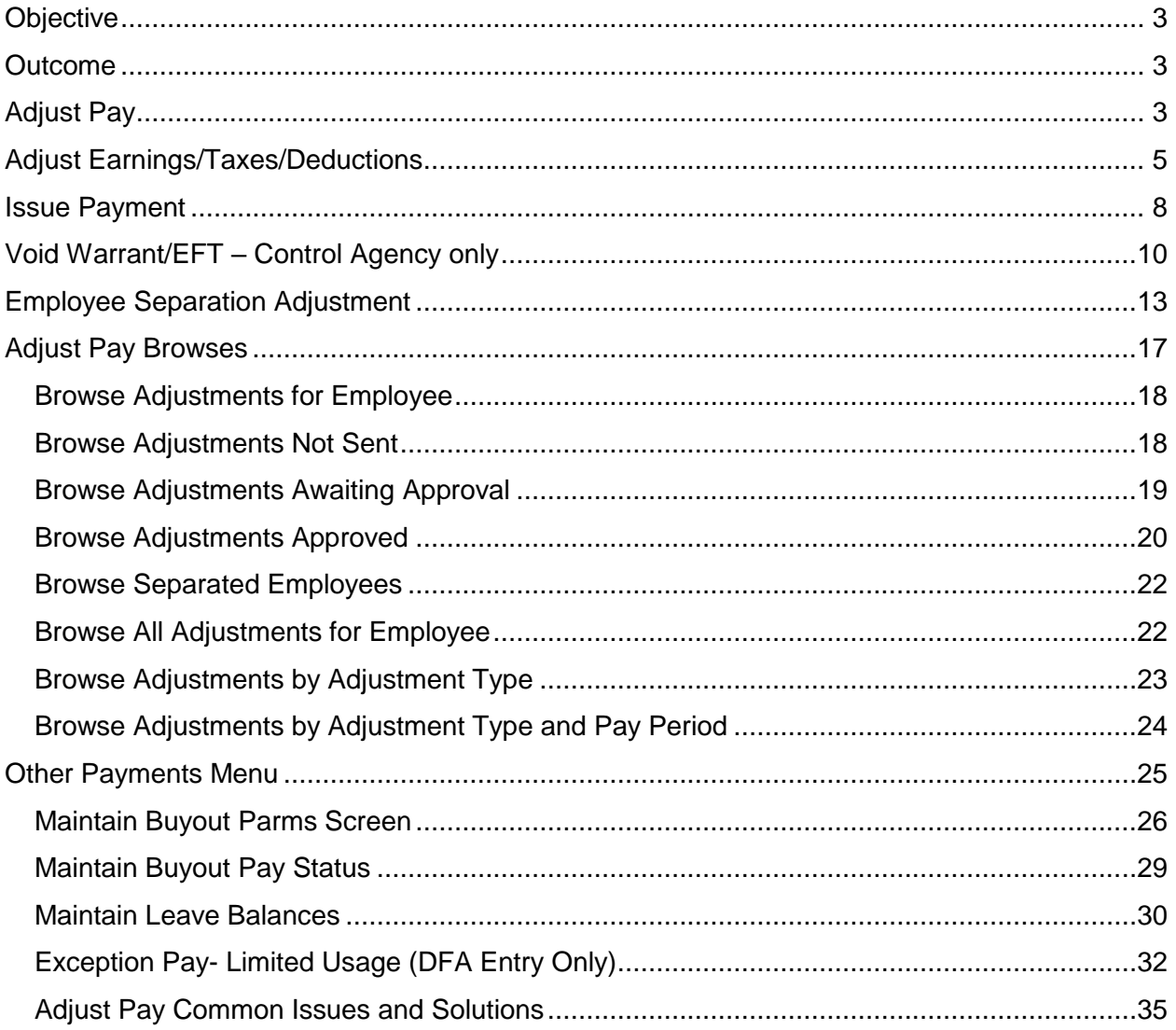

### <span id="page-2-0"></span>**Objective**

To develop an understanding of the Adjust Pay Process

#### <span id="page-2-1"></span>**Outcome**

An understanding of the process, key concepts, and menus is obtained.

#### <span id="page-2-2"></span>**Adjust Pay**

The Adjust Pay process of SPAHRS occurs after the payroll process is completed and payments have been issued. The types of entries requiring adjustments include tax record changes, earnings code changes, deduction changes, employee terminations, payment of comp time (buyout), leave balance changes, and any other items that cannot be handled during the normal payroll process.

Also included in the Adjust Pay menu are Issue Payments and Void Warrant/EFT processes. The Issue Payment screen is used when an employee was not paid on the regularly scheduled payroll. The Void Warrant/EFT screen is input to facilitate the cancellation of payroll checks and electronic funds transfers.

It is very important to utilize the notes and comments sections on the various Adjust Pay transaction screens for documentation purposes. This documentation serves as a tracking mechanism to determine why an entry was made.

Automatic entries are generated by the system when transactions are entered for a pay period time record that has already been finalized and processed. The generated adjustments should be verified and approved for processing in a supplemental or regular run.

A number of browse screens are included in this menu to aid in the Adjust Pay process. These browses can be used to view Adjust Pay transactions and their status. In some instances these screens can be used to begin adding or modifying an adjustment record.

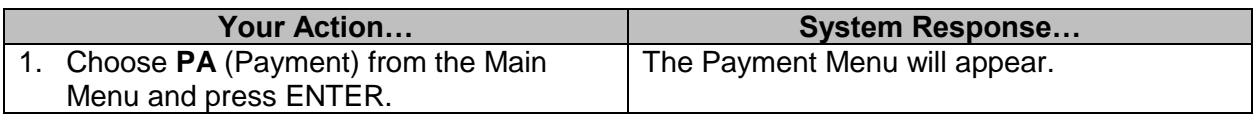

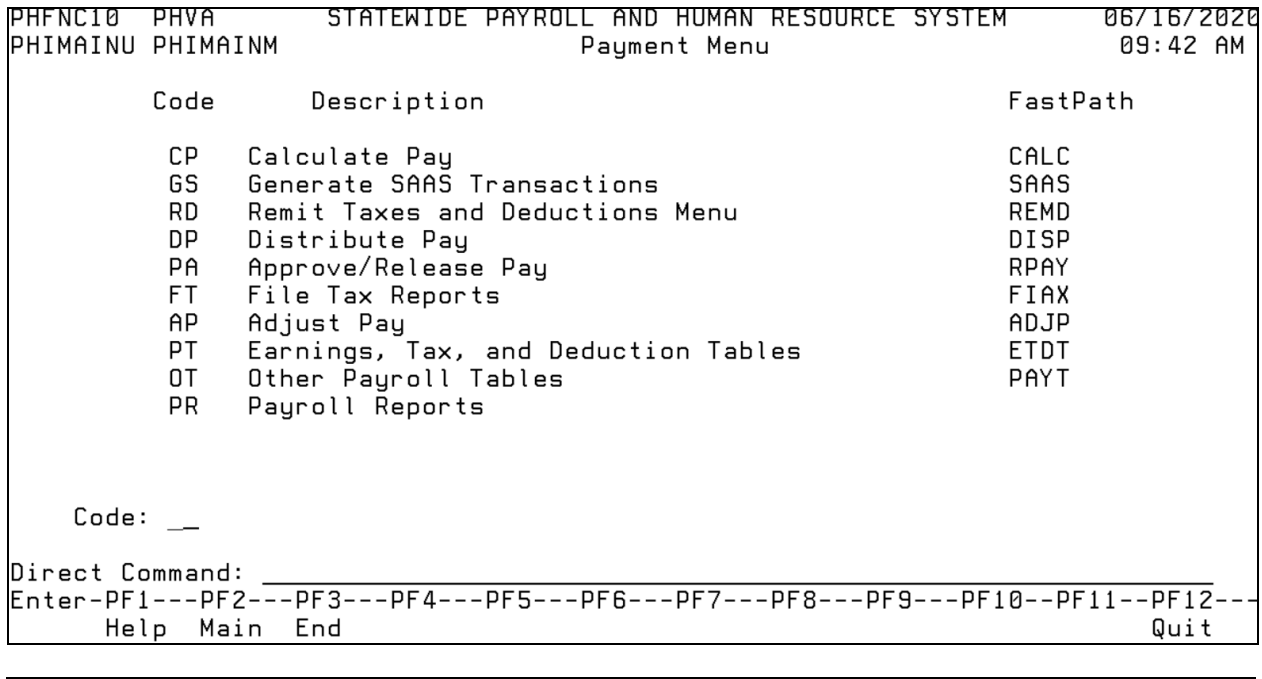

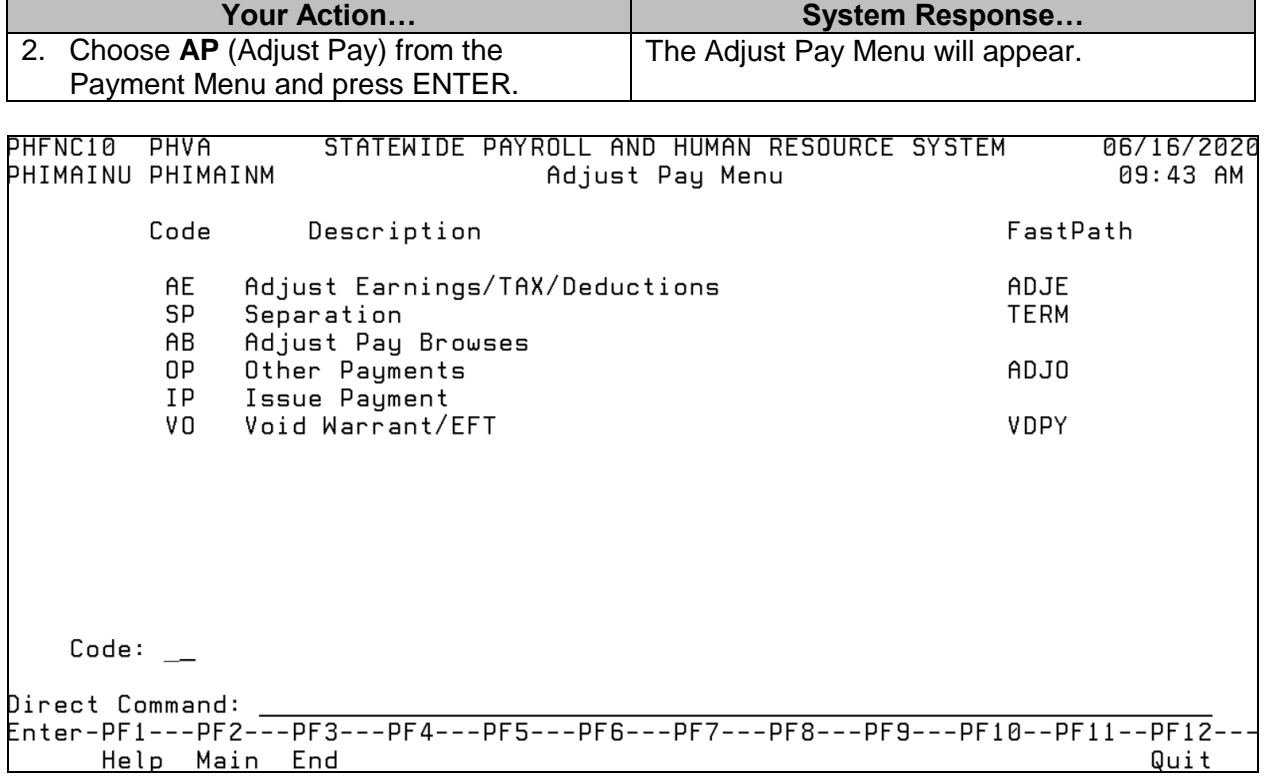

### <span id="page-4-0"></span>**Adjust Earnings/Taxes/Deductions**

After a final payroll has been processed, an employee's earnings may have to be adjusted due to unpaid leave taken, shift changes, retroactive pay increases, or other reasons as described in the Introduction section of this workbook. If a time record is entered or adjusted after a final payroll run and deviates from the record SPAHRS used for calculating payroll, the system will automatically create an adjustment transaction. If the report time entry does not result in a change to net pay, the adjustment transaction is automatically updated by the system and displays an approval code of **Z**. If a change in net pay results from the report time entry, the adjustment transaction appears on the Browse Adjustments Not Sent. The transaction may be accessed for action either from the Adjust Earnings screen or from the Browse Adjustments Not Sent screen.

An adjustment to taxes and/or deductions first requires a change to the worker's tax record or deduction record to support the adjustment needed. After the change is completed, an adjust earnings/tax/deduction is created by Adding a record. The adjustment process recalculates the worker's payment for the pay period specified and compares it by transaction code and amount to the previous pay period payment. All differences will appear as positive or negative amounts on the Adjust Earnings/Tax/Deduction screen. Transactions appearing on this screen with positive or negative amounts should be viewed to determine the desired adjustment has been calculated.

Please note that this screen is a mechanism to process the adjustments; therefore, prior to inputting the Adjust Earnings/Tax/Deductions screen, determine that all necessary corrections have been entered on the timesheet, tax, and deductions screens.

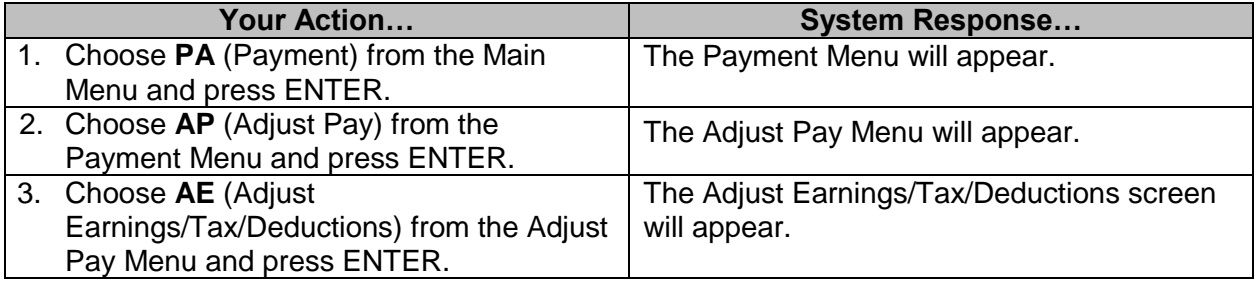

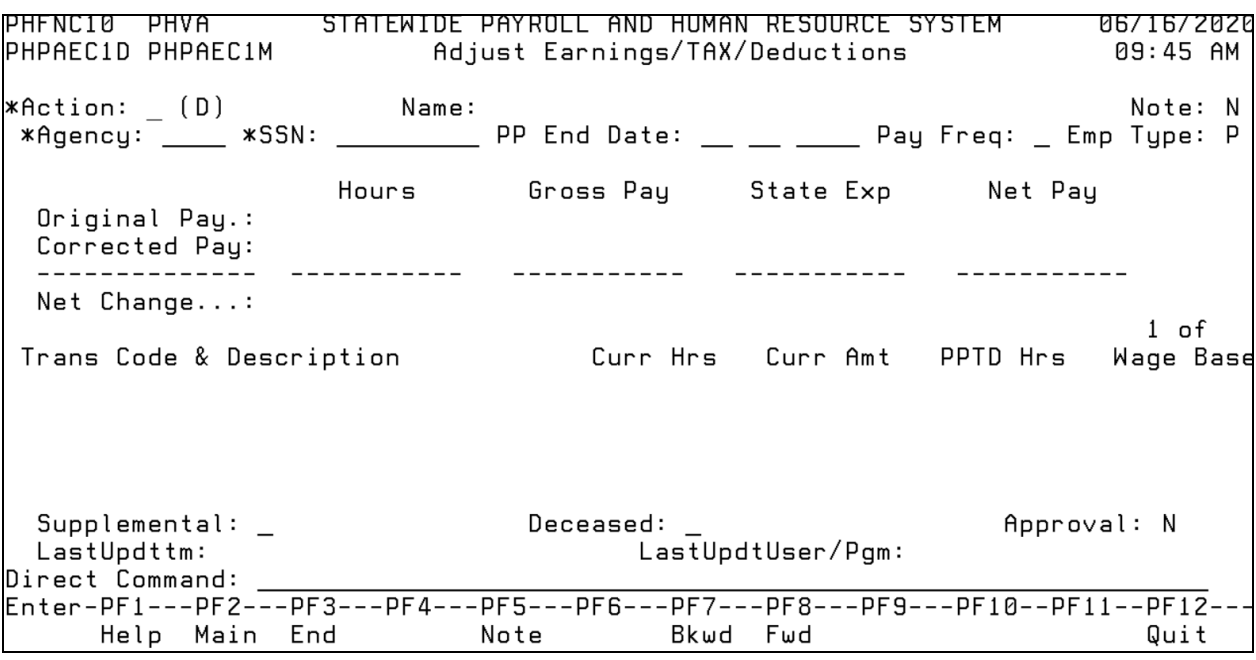

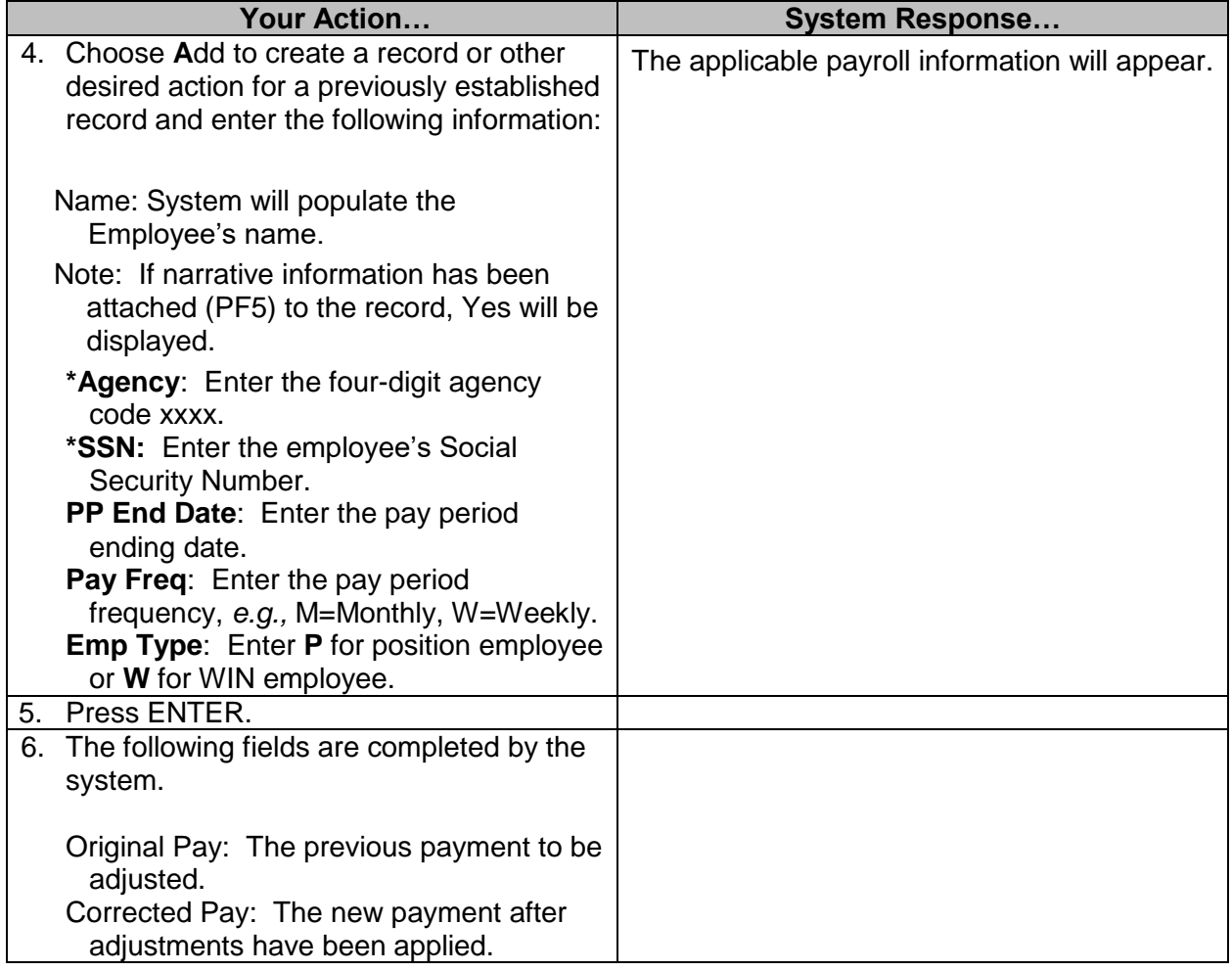

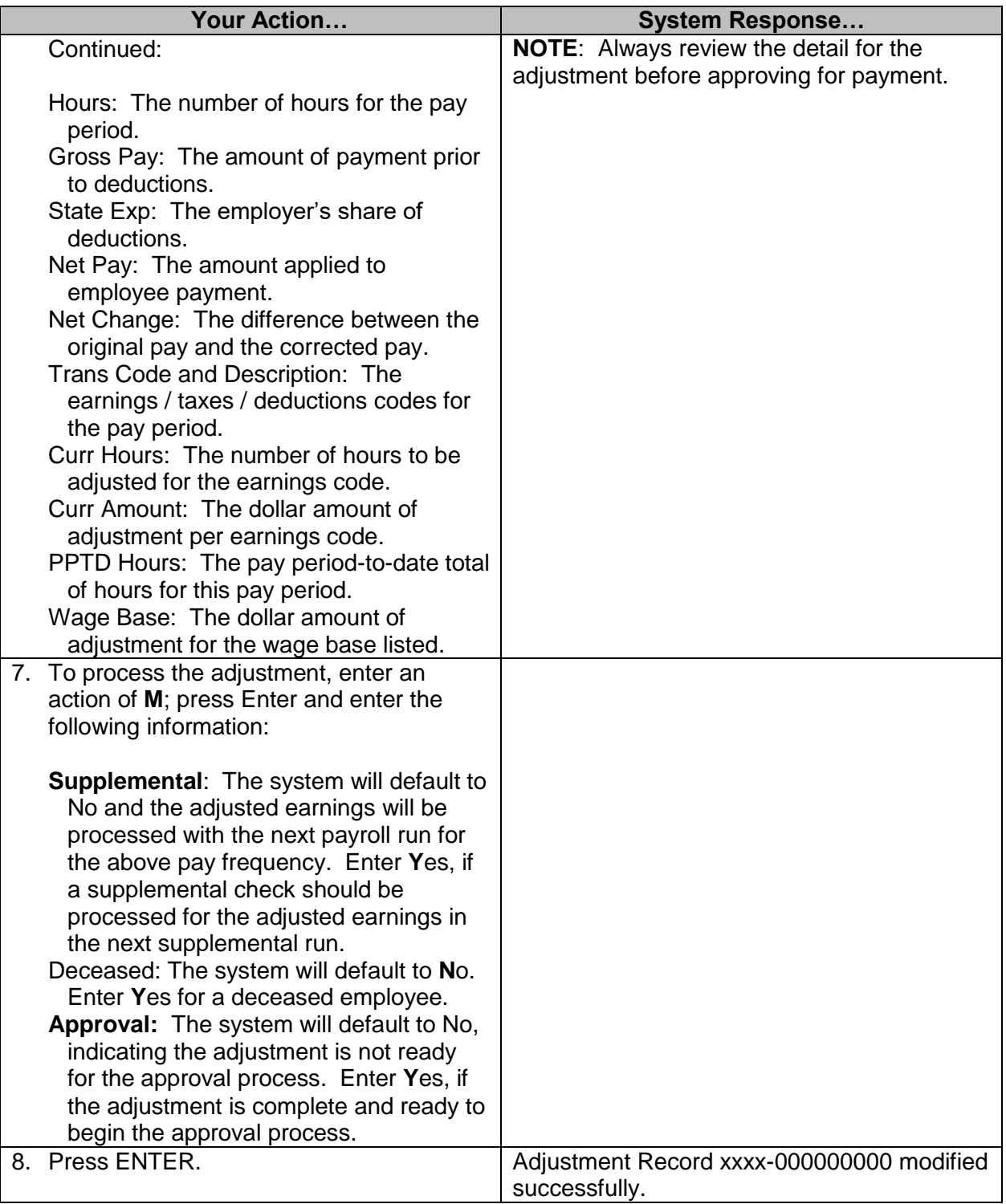

#### <span id="page-7-0"></span>**Issue Payment**

At the time that payroll was finalized and processed for an agency; an employee may have been omitted from the payroll. The causes can be such instances as a timesheet error, hire date after the payroll run, etc. When one of these occurs, an issue payment is required. The Issue Payment screen is used to generate pay when no payment has been previously issued for the pay period. Once all timesheets and other entries have been made for the employee, the Issue Payment process can begin.

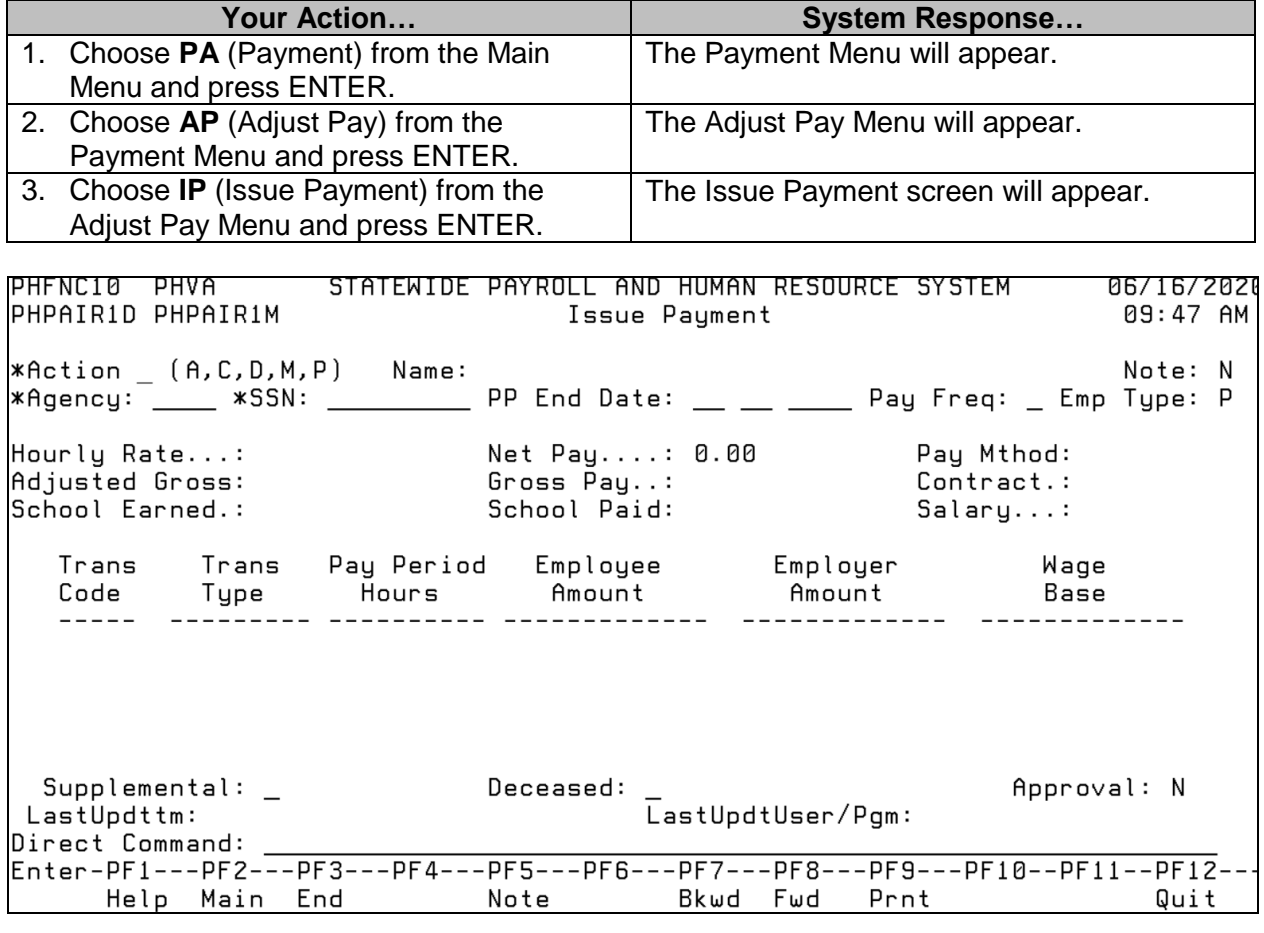

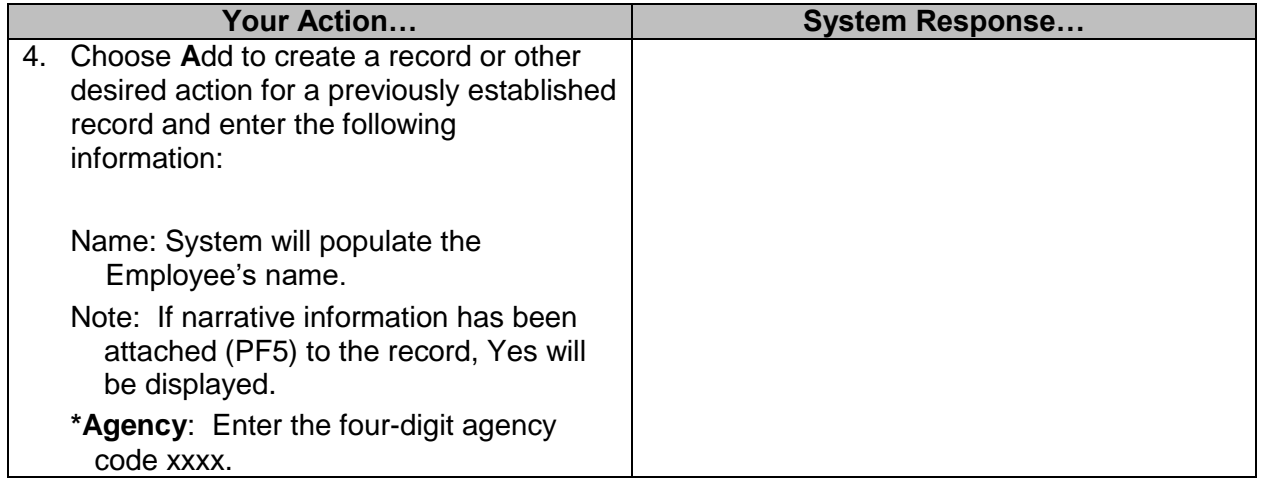

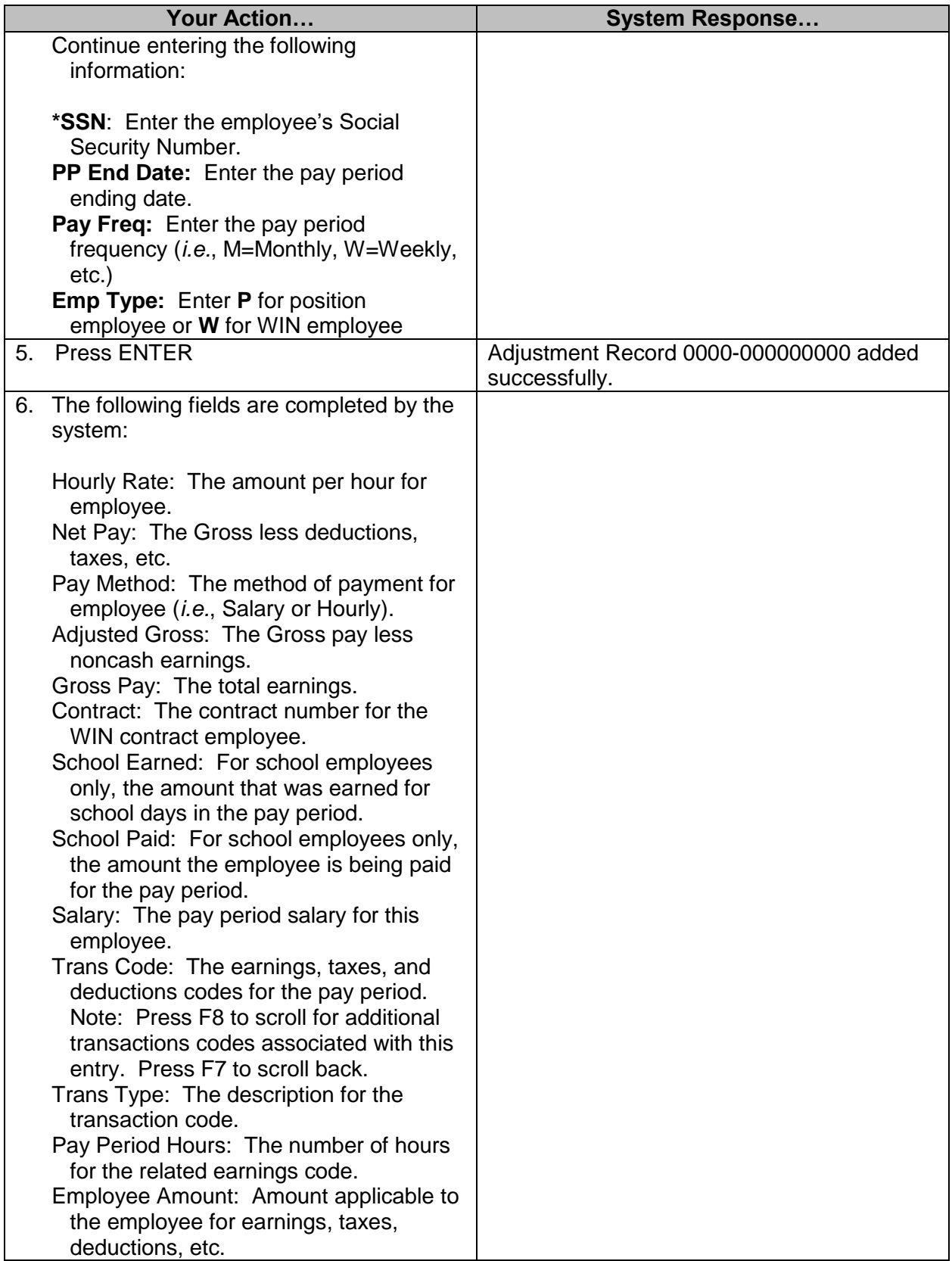

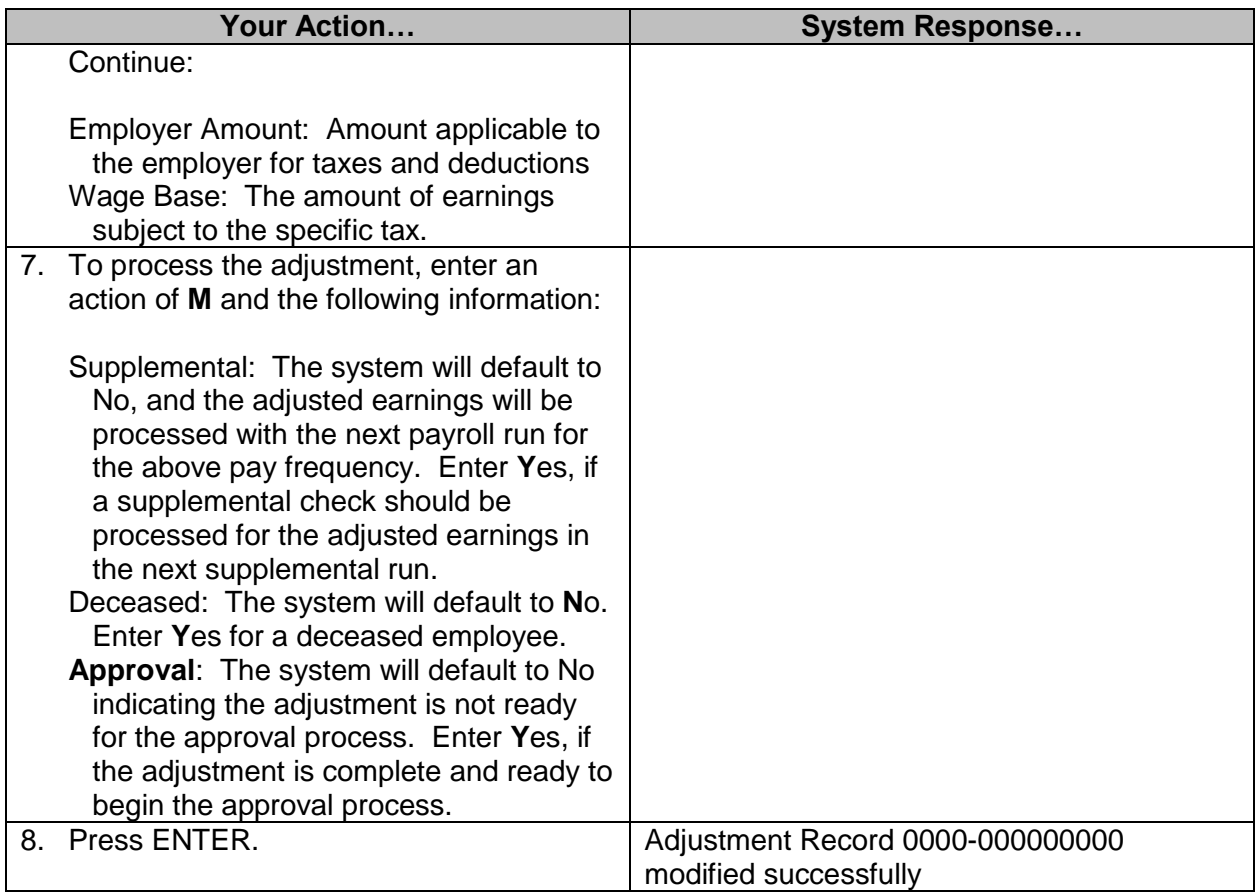

#### <span id="page-9-0"></span>**Void Warrant/EFT – Control Agency only**

For each payroll warrant/EFT processed for an employee a record is added to the Void Warrant/EFT screen. This screen facilitates the process of voiding/reissuing a warrant or EFT. After a payroll has been run, a warrant or EFT may need to be voided. This may be due to incorrect issuance, lost warrant, etc. If the warrant or EFT is to be reissued, the warrant/EFT must be voided prior to the reissue.

The warrant/EFT number must be known to begin the void procedure. Per the MAAPP manual, the Department of Finance and Administration (DFA) requires a form to be completed prior to completion of this process; the form is to be submitted to them. DFA performs the final step to this process.

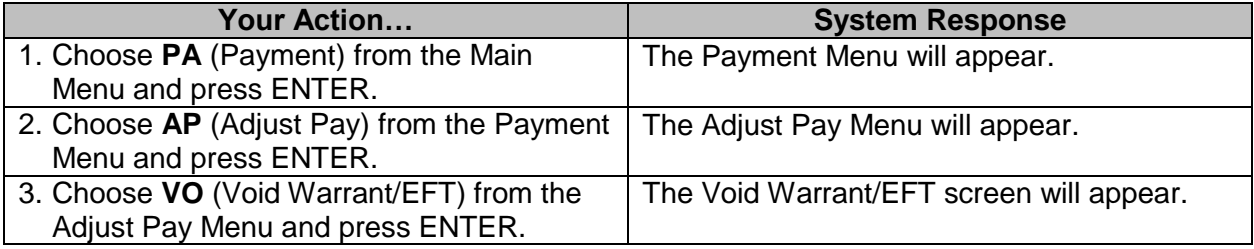

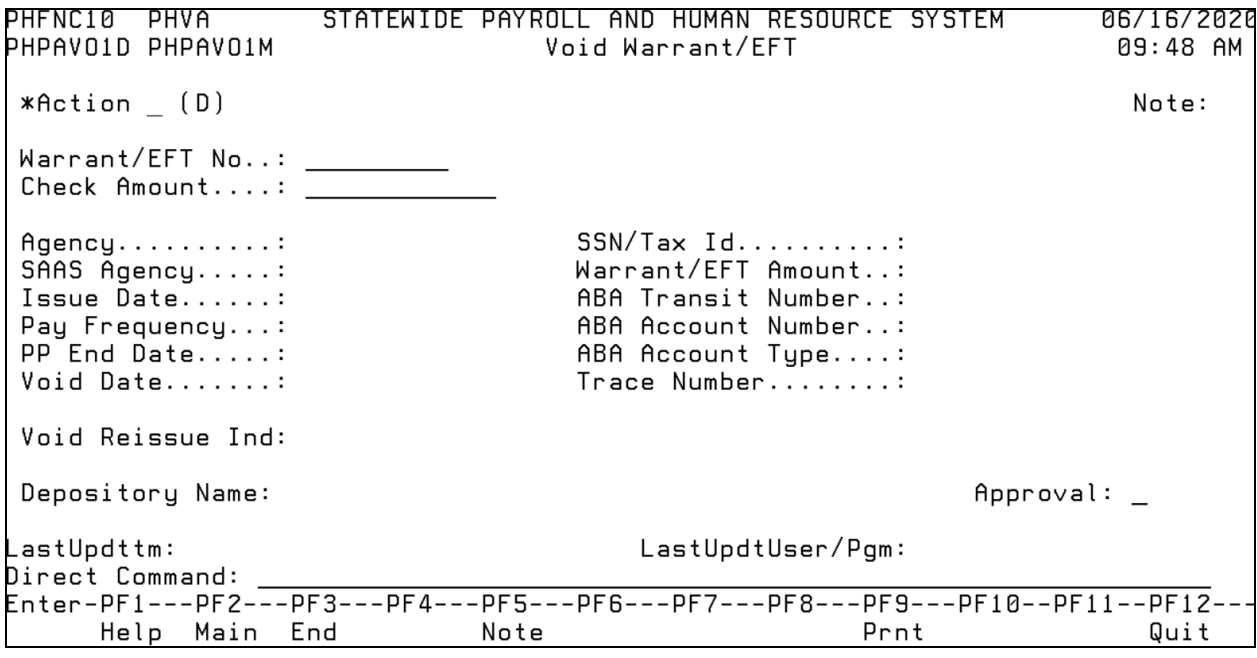

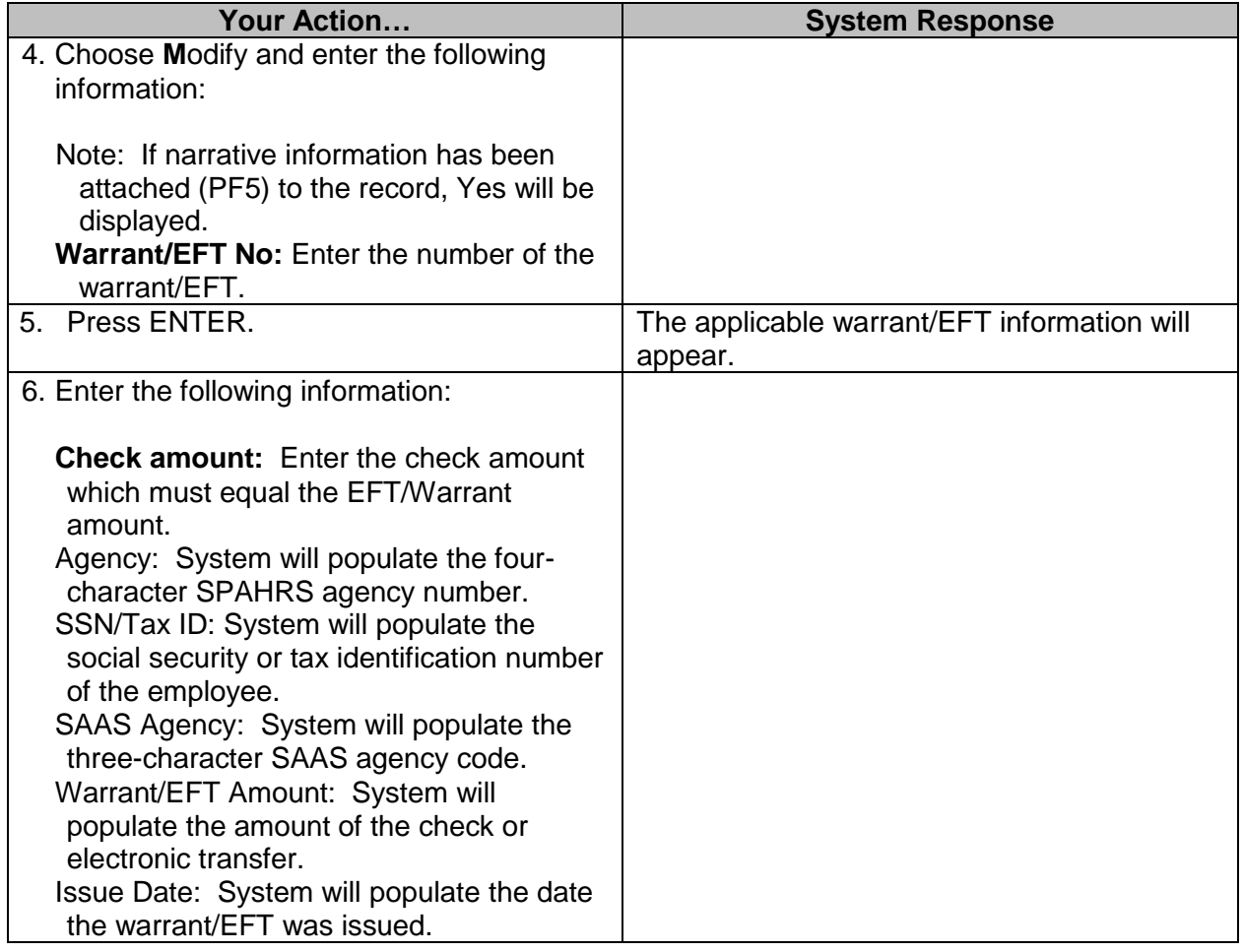

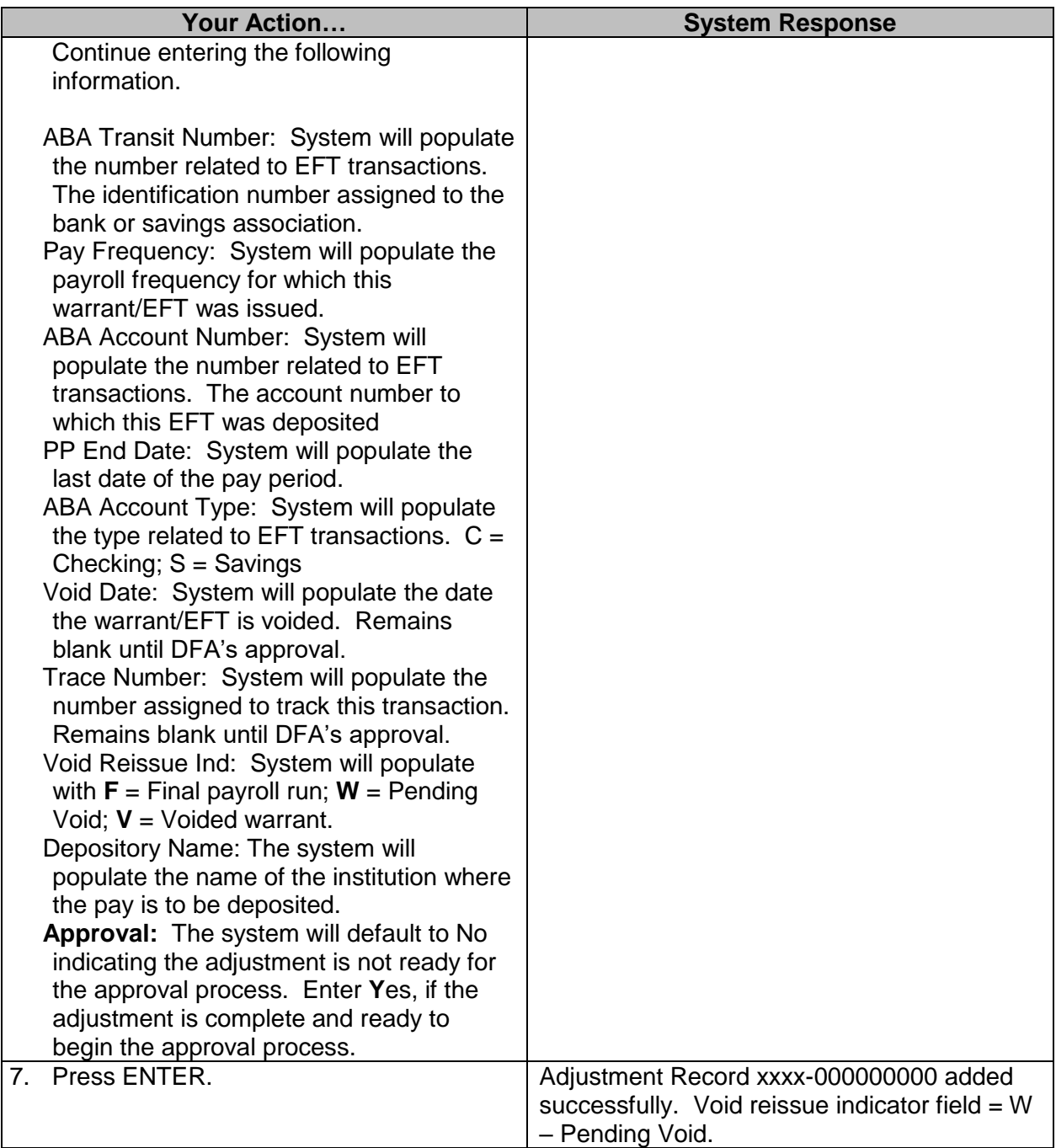

#### <span id="page-12-0"></span>**Employee Separation Adjustment**

When a worker terminates employment with an agency, he may have accumulated leave or other wages that should be paid. If the employee transfers to another agency, the hours may also need to be transferred. The Separation screen is used to add, display, and modify payroll information for a separated employee. All leave balances as of the current month are listed. Some action must be taken for each of the balances by placing the total amount under a column or by splitting the amount between columns. The maximum hours for payment for personal leave are 240 hours unless the termination is due to the death of the employee. If the employee is deceased, all unused personal leave hours should be paid. If hours are not to be paid or transferred to another agency or to PERS, then they must be surrendered by insertion in the second column. If the system indicates the hours cannot be transferred to the new agency, then the hours to transfer must be sent *on paper* to the receiving agency. Any hours placed in the column labeled Hours to PERS should also be reported *manually* to PERS. The Browse Separated Employees may also be used to add, display, and modify.

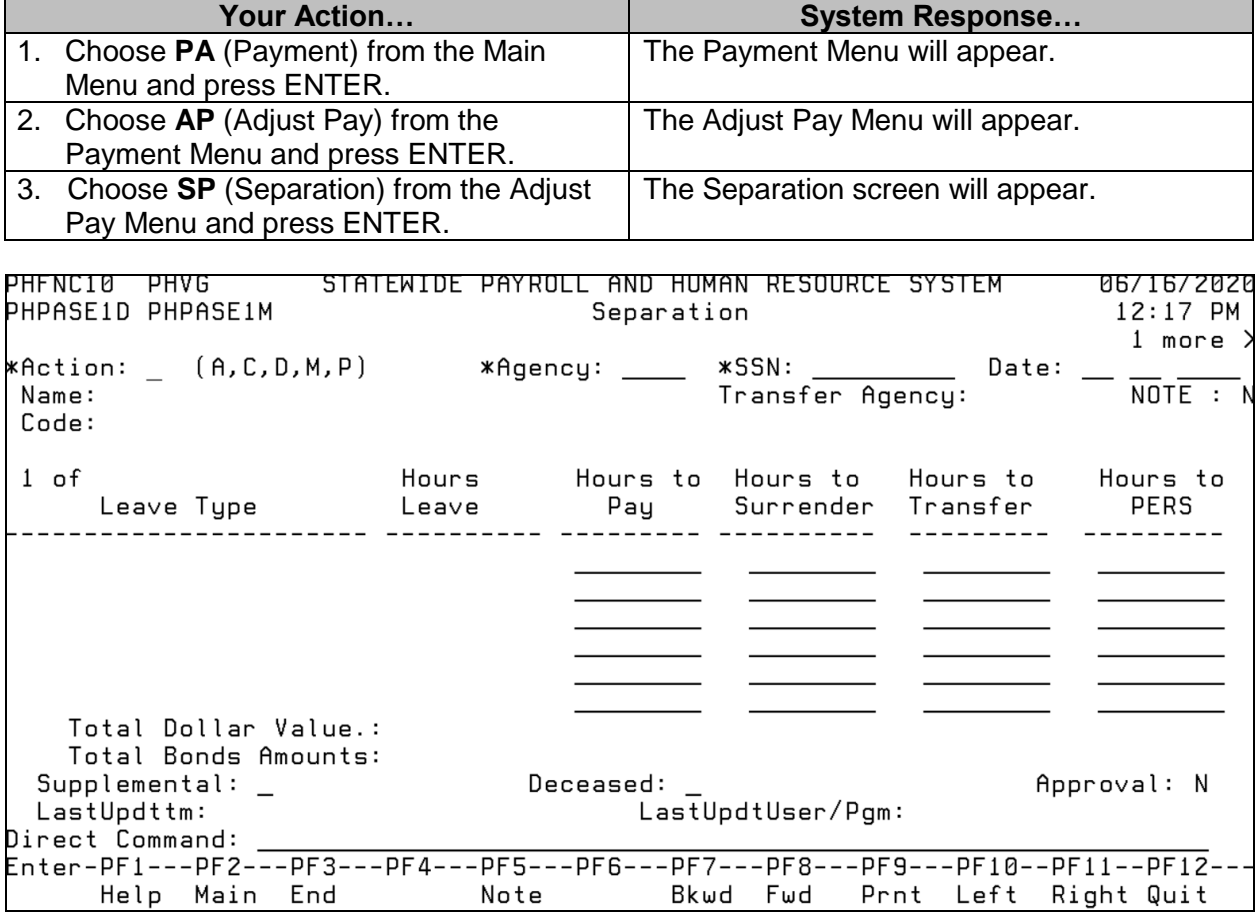

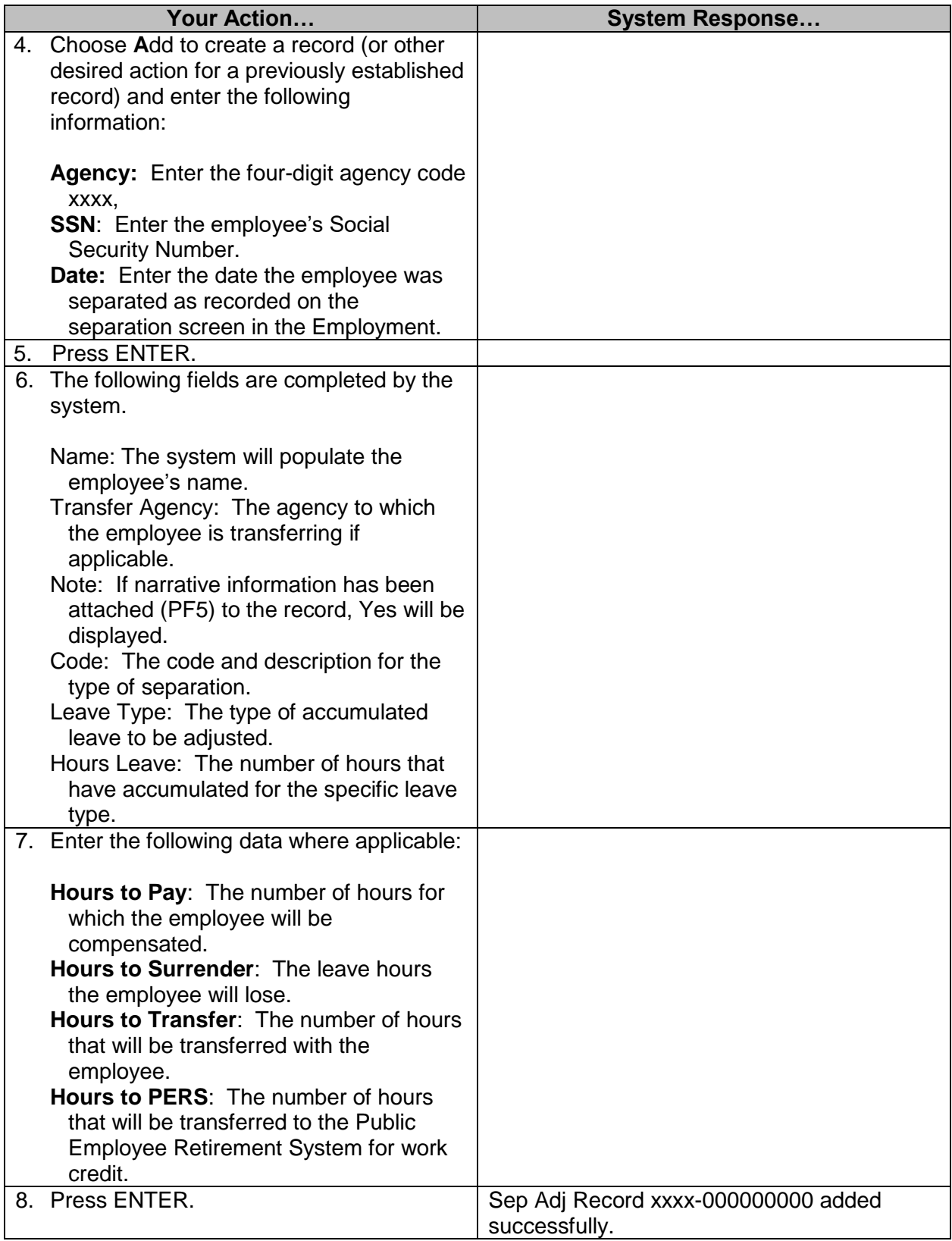

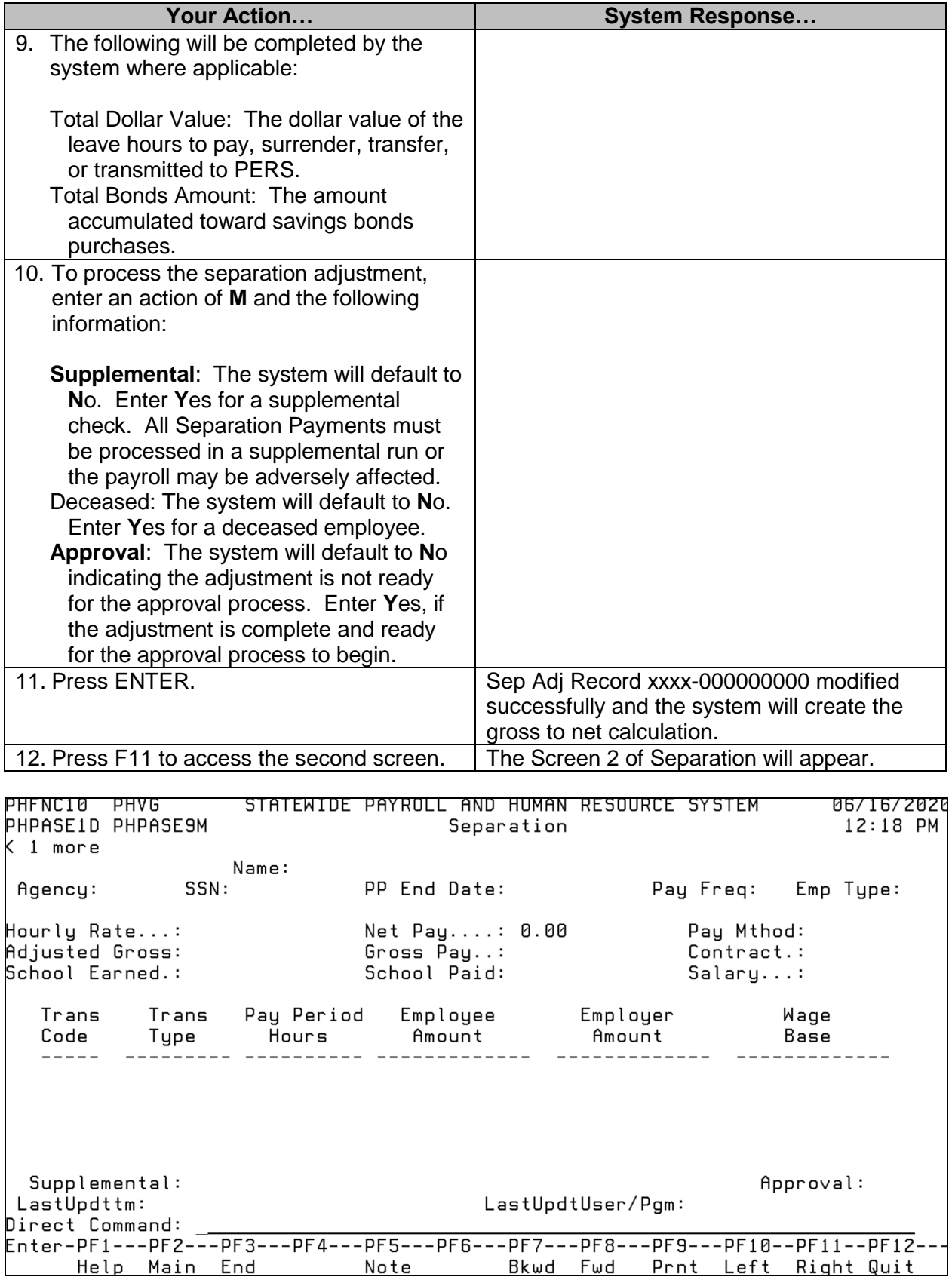

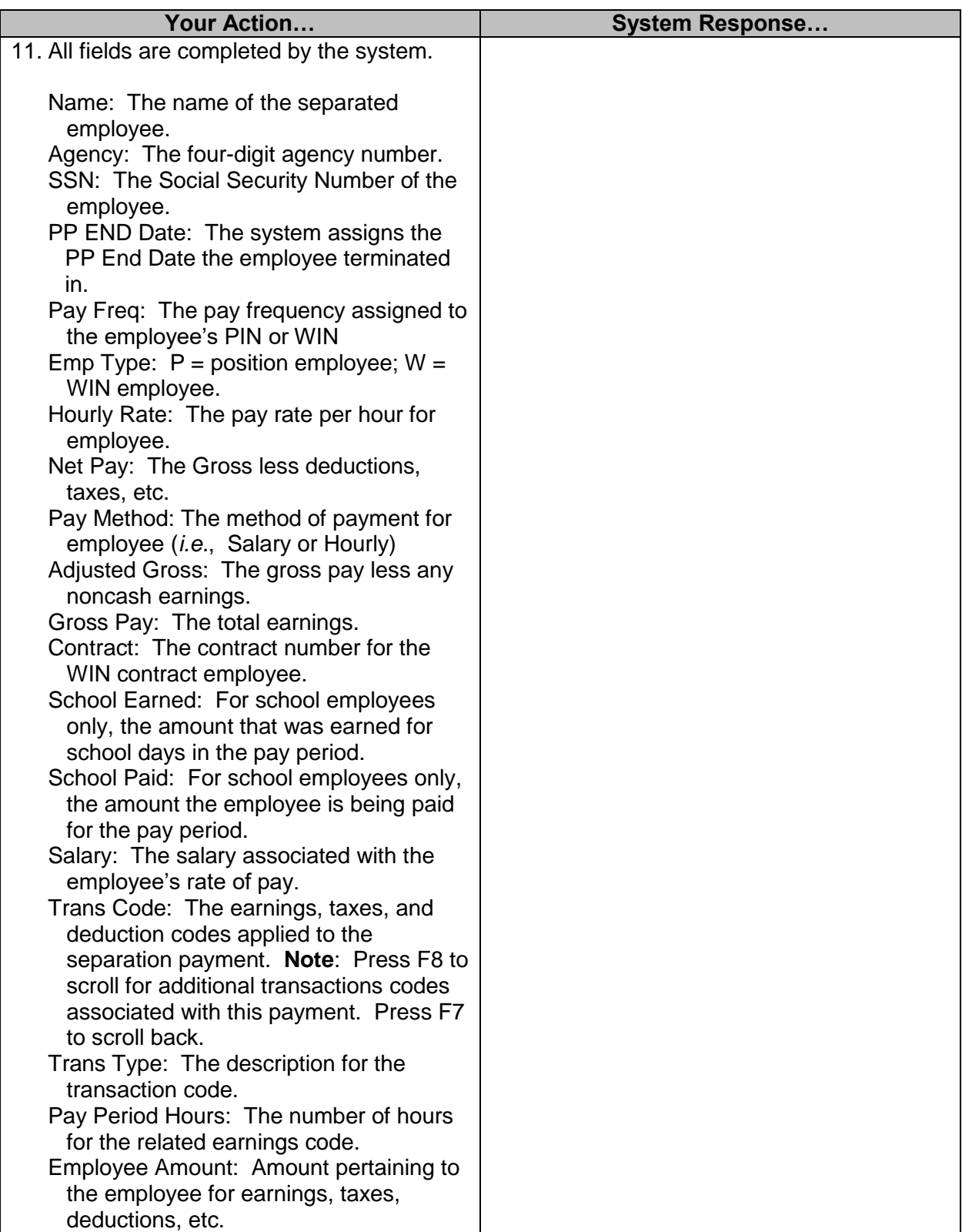

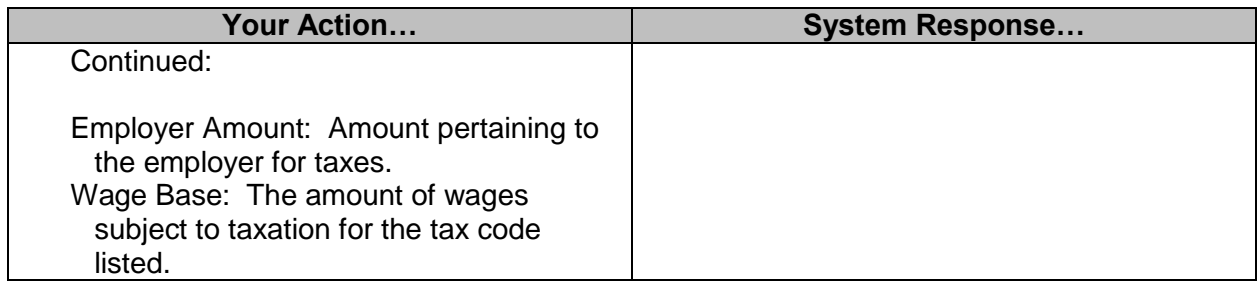

#### <span id="page-16-0"></span>**Adjust Pay Browses**

The Adjust Pay menu has a browse option that contains eight browses that may be used to view Adjust Pay transactions and their statuses. The browse adjustments screens allow users to examine adjustment transactions by agency, employee, or status. The Browse Separated Employees screen allows viewing by agency and termination date. The Browse Adjustments Not Sent and Browse Adjustments Awaiting Approval allow the modification of an adjustment while the other Browse Adjustments screens only allow an adjustment to be displayed.

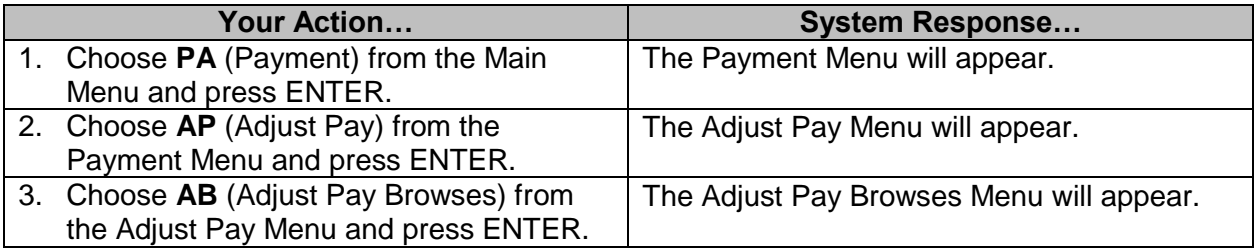

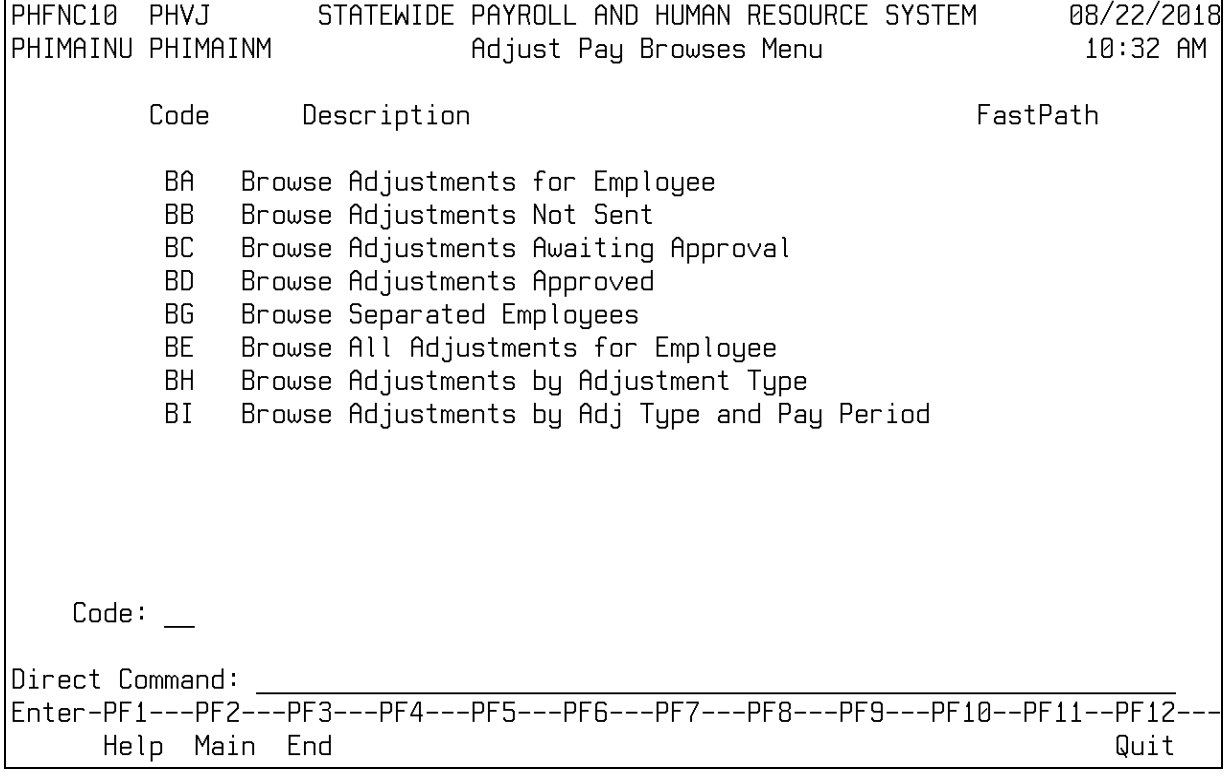

## <span id="page-17-0"></span>**Browse Adjustments for Employee**

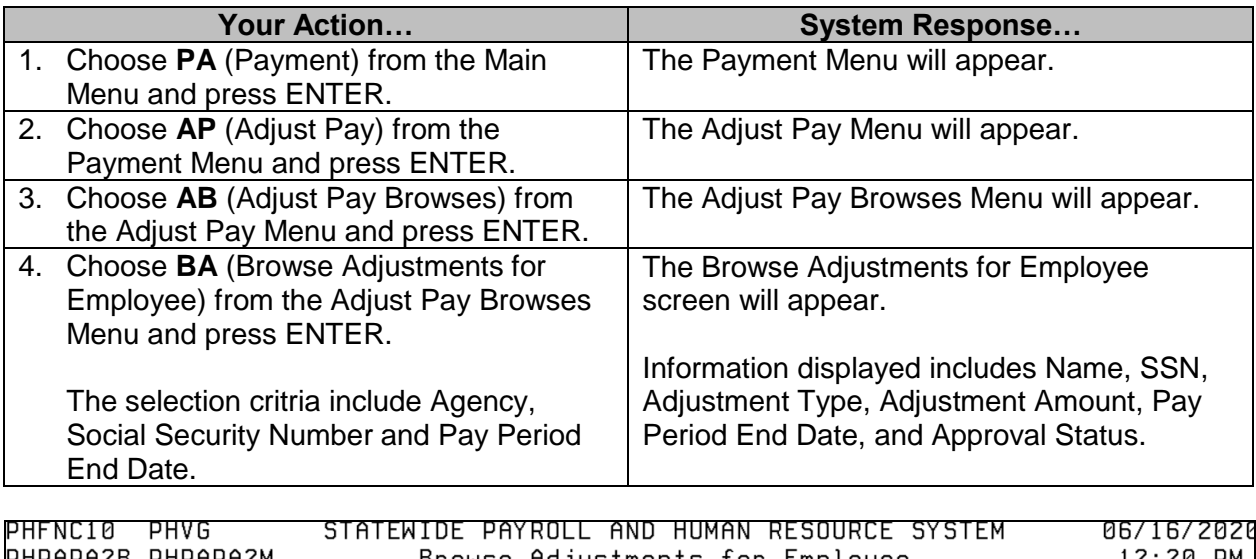

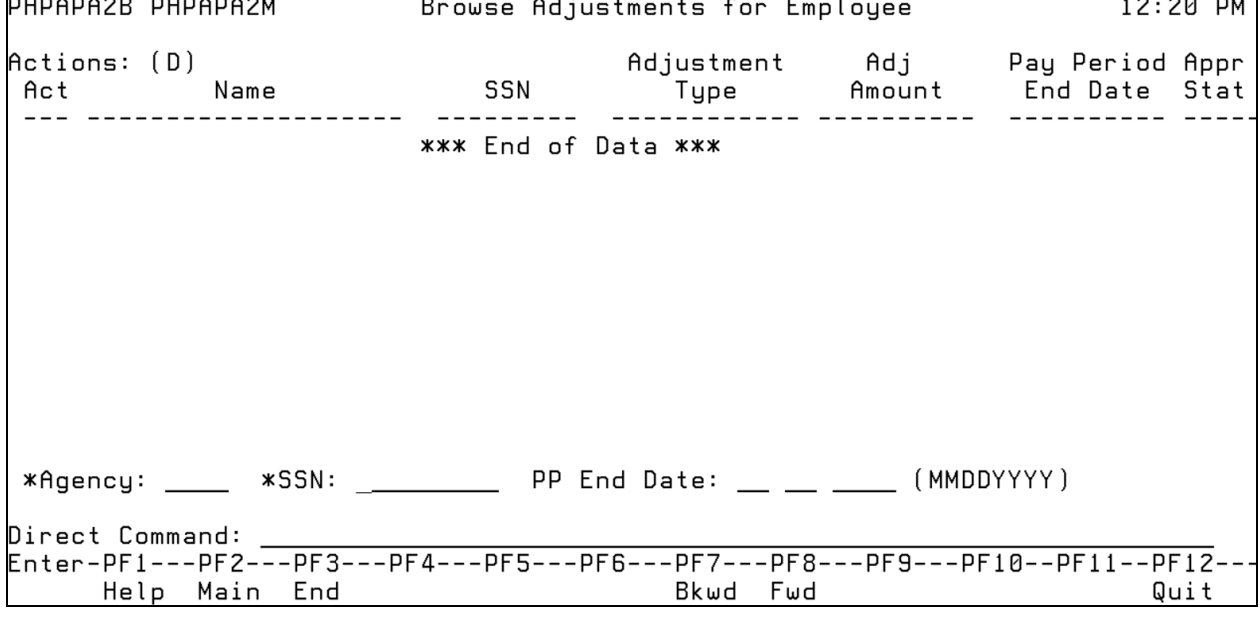

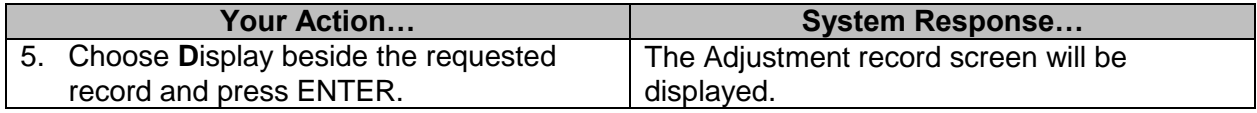

## <span id="page-17-1"></span>**Browse Adjustments Not Sent**

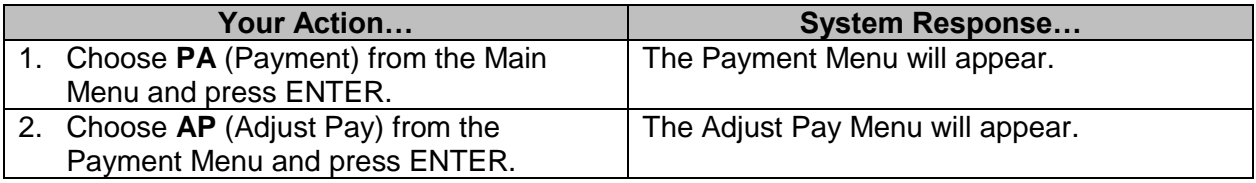

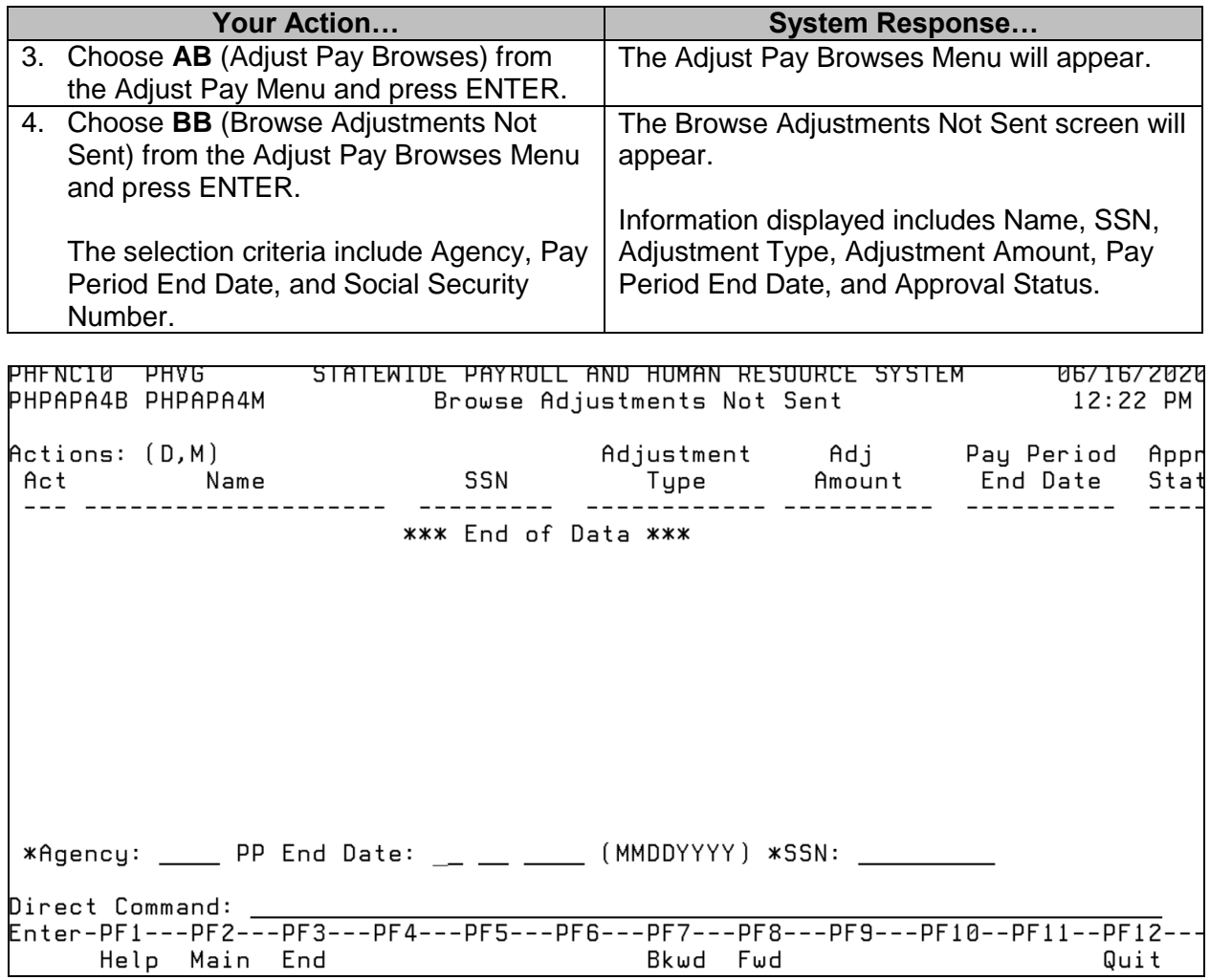

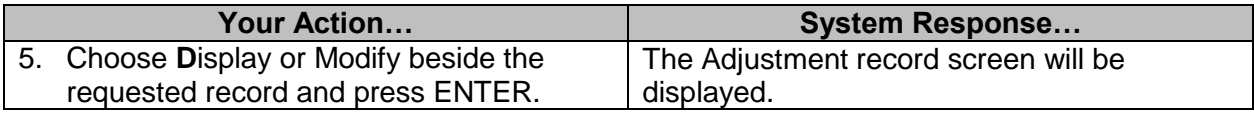

## <span id="page-18-0"></span>**Browse Adjustments Awaiting Approval**

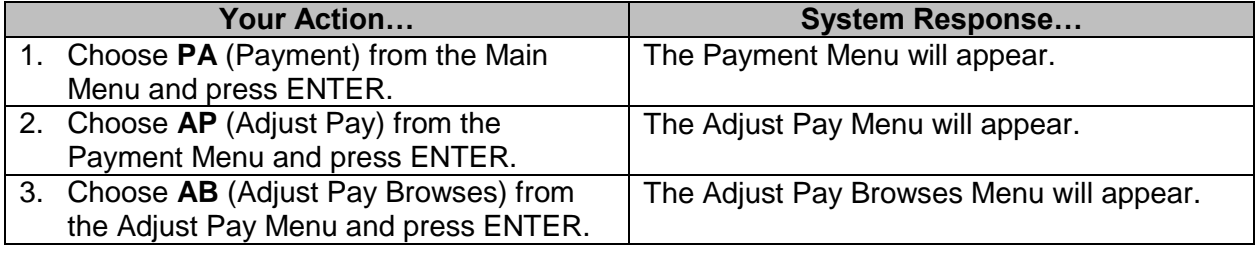

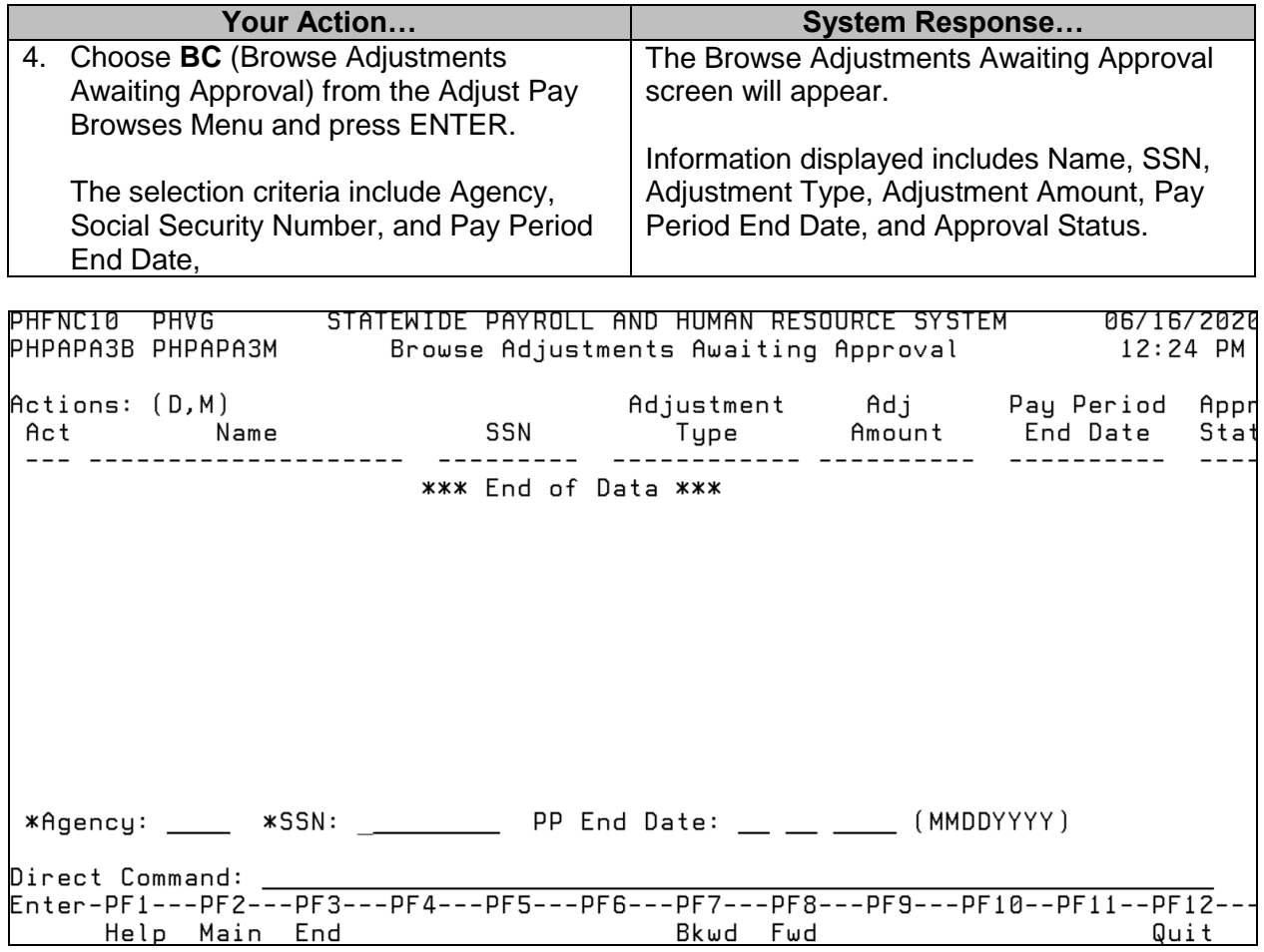

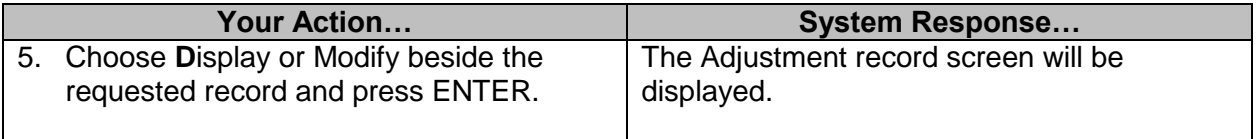

#### <span id="page-19-0"></span>**Browse Adjustments Approved**

On the Browse Adjustments Approved, there is a field to indicate whether the adjustment is marked for supplemental. When preparing to run a supplemental, please review this listing so you will be aware of what adjustments will be processed. Review this browse after the supplemental has paid to see if anyone was missed. There may be adjustments for paying overtime, unused leave upon separation, insurance refunds, and additional time owed that were approved but never paid because it was not marked for supplemental. If an employee is no longer employed with the agency, an approved adjustment cannot be processed on a regular payroll. These adjustments need to be paid. If you have trouble marking the adjustment for supplemental, contact [mash@dfa.ms.gov](mailto:mash@dfa.ms.gov) for assistance.

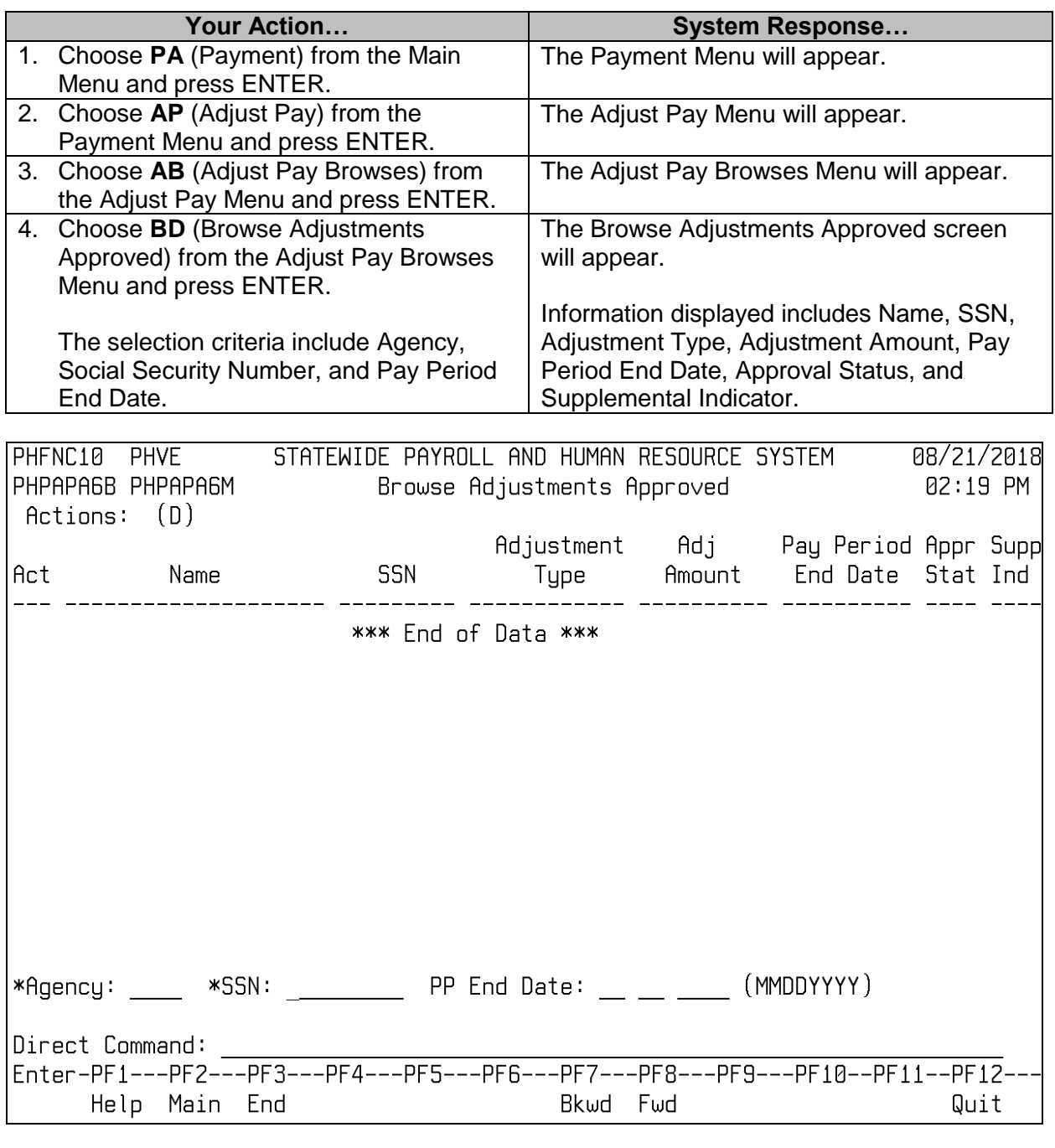

<span id="page-20-0"></span>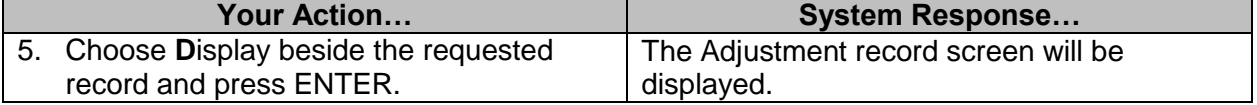

## **Browse Separated Employees**

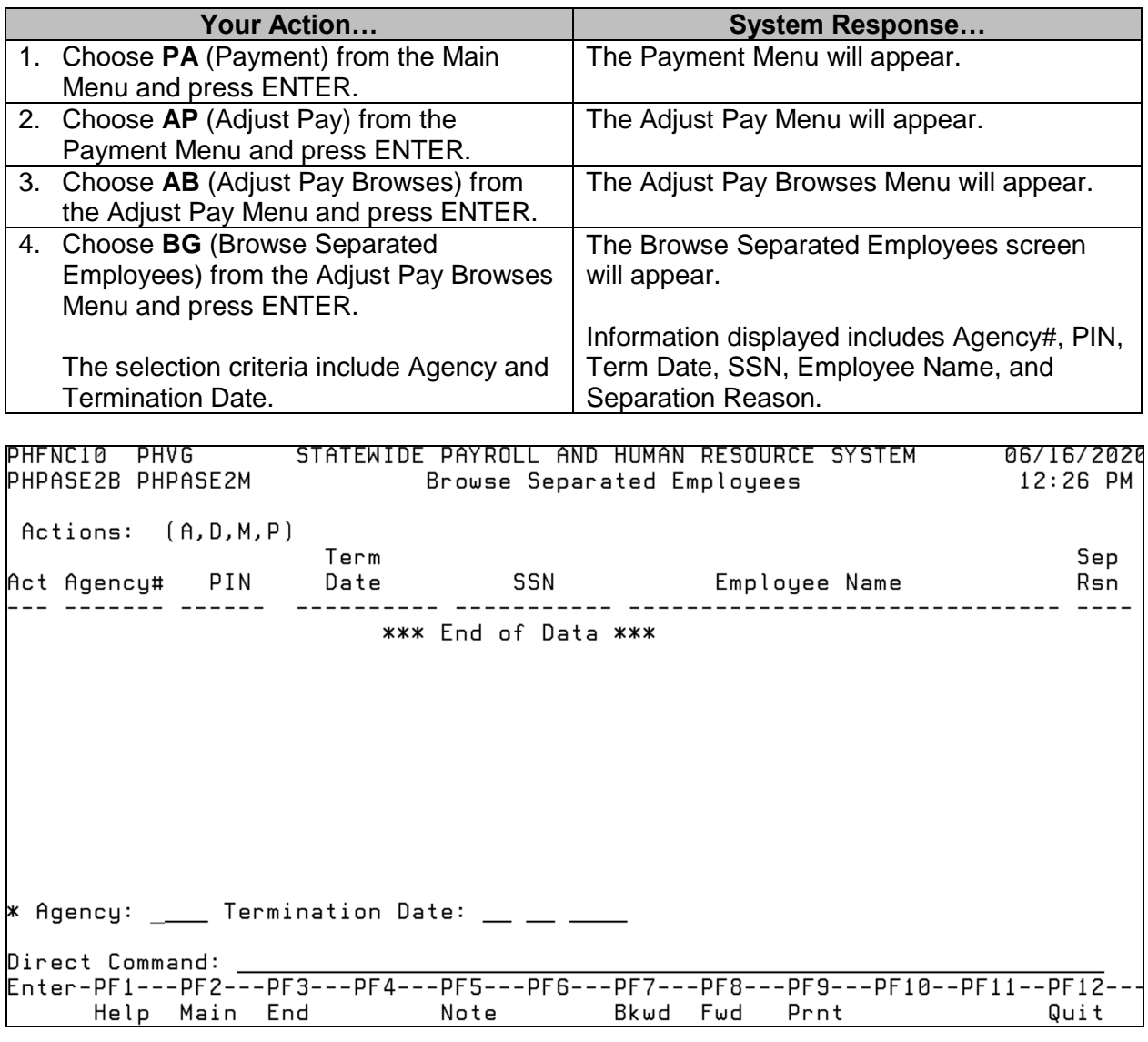

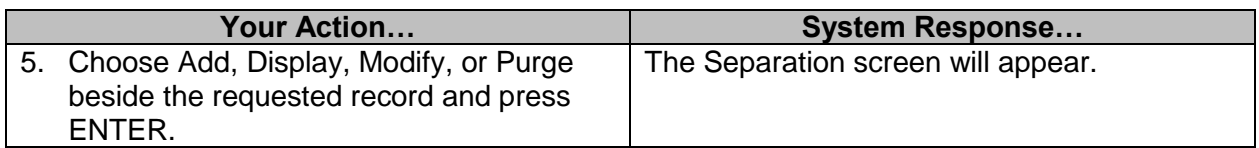

## <span id="page-21-0"></span>**Browse All Adjustments for Employee**

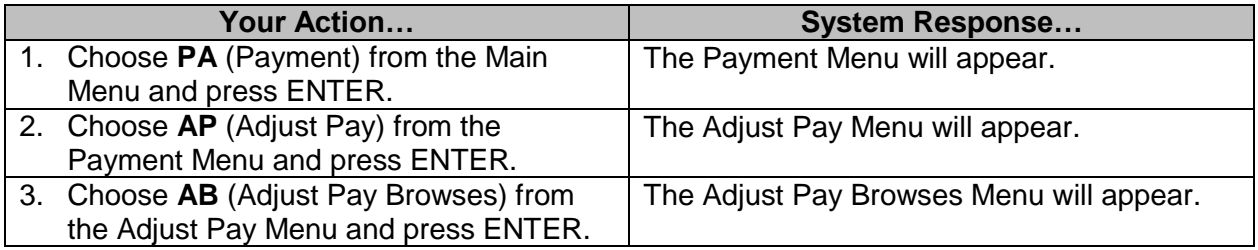

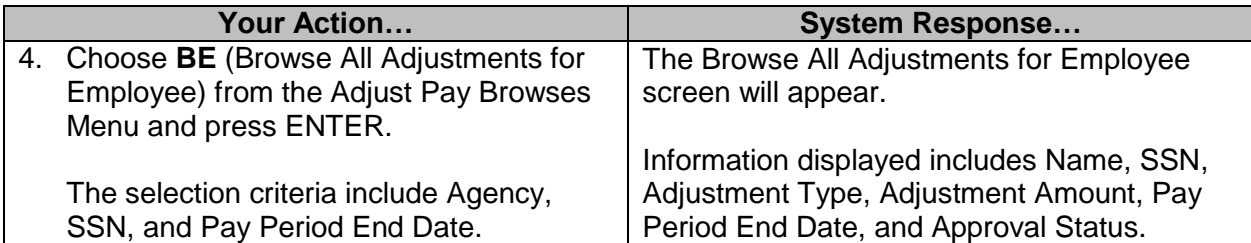

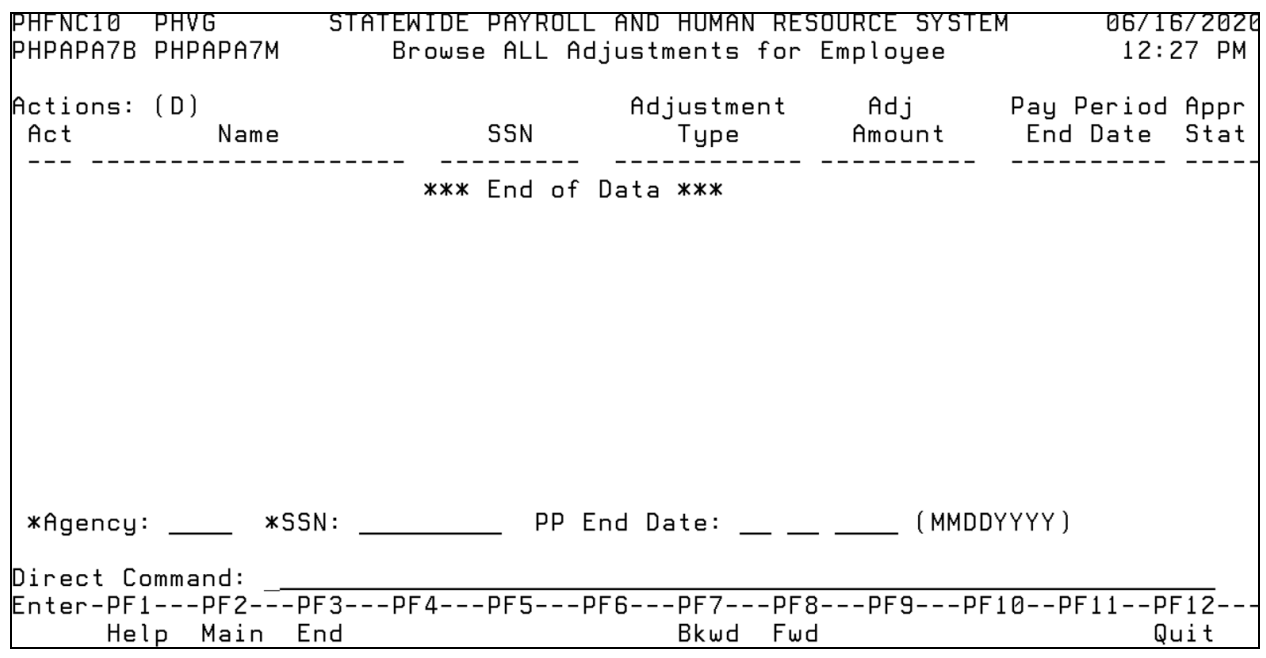

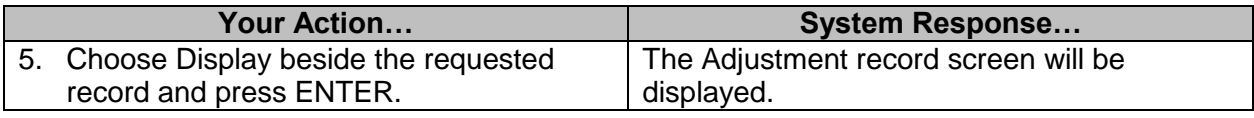

## <span id="page-22-0"></span>**Browse Adjustments by Adjustment Type**

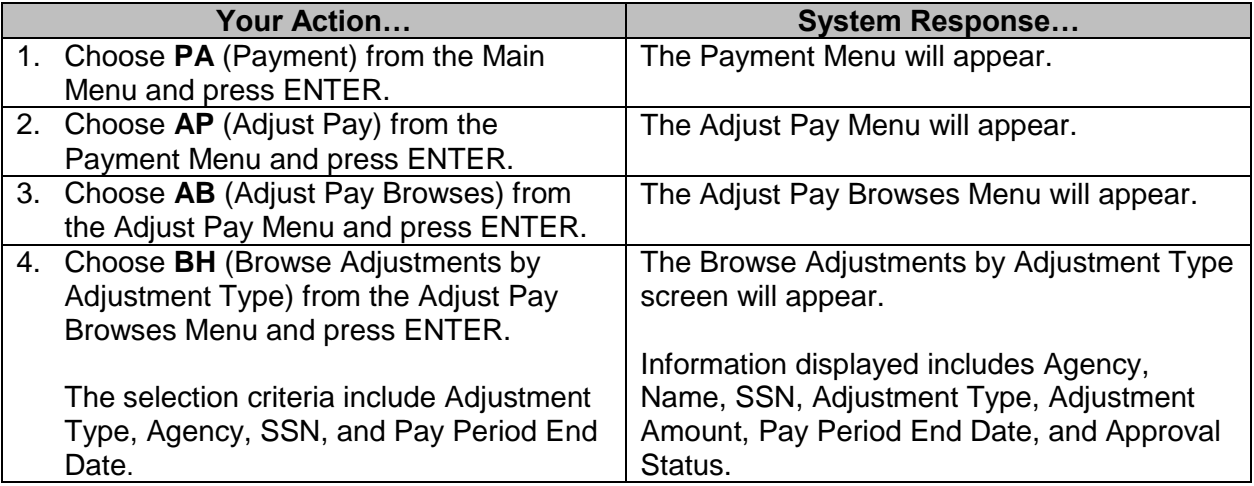

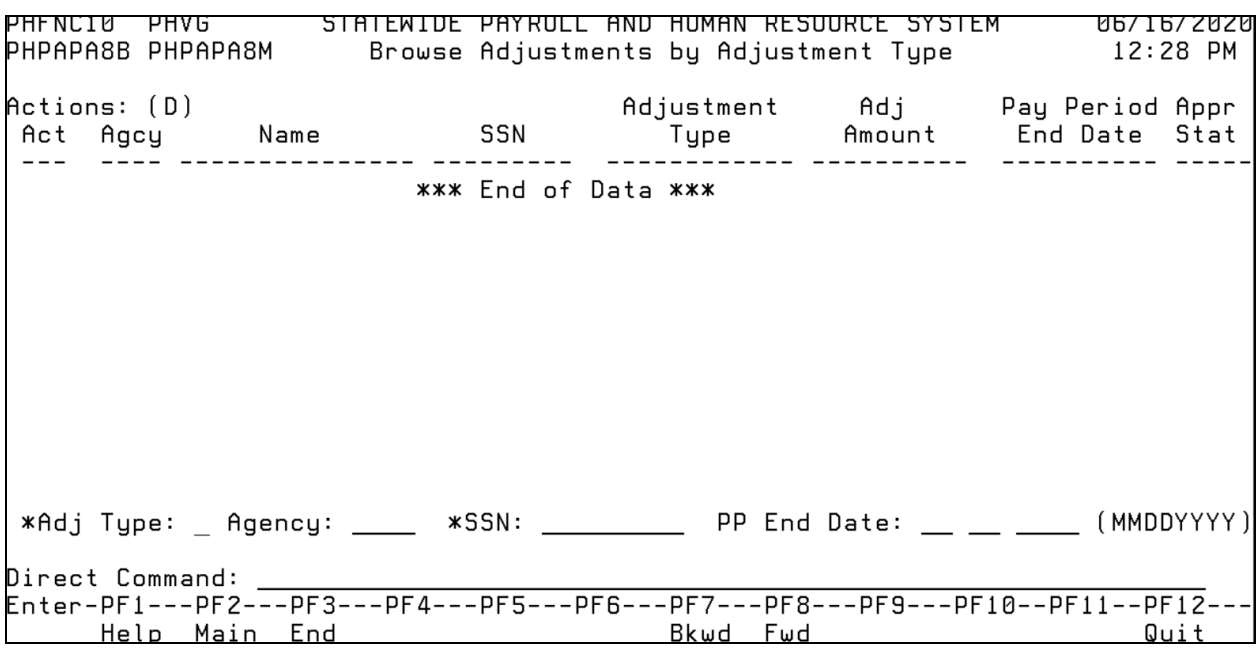

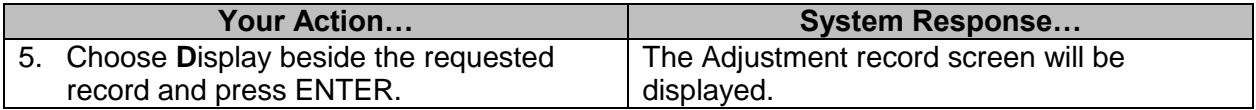

## <span id="page-23-0"></span>**Browse Adjustments by Adjustment Type and Pay Period**

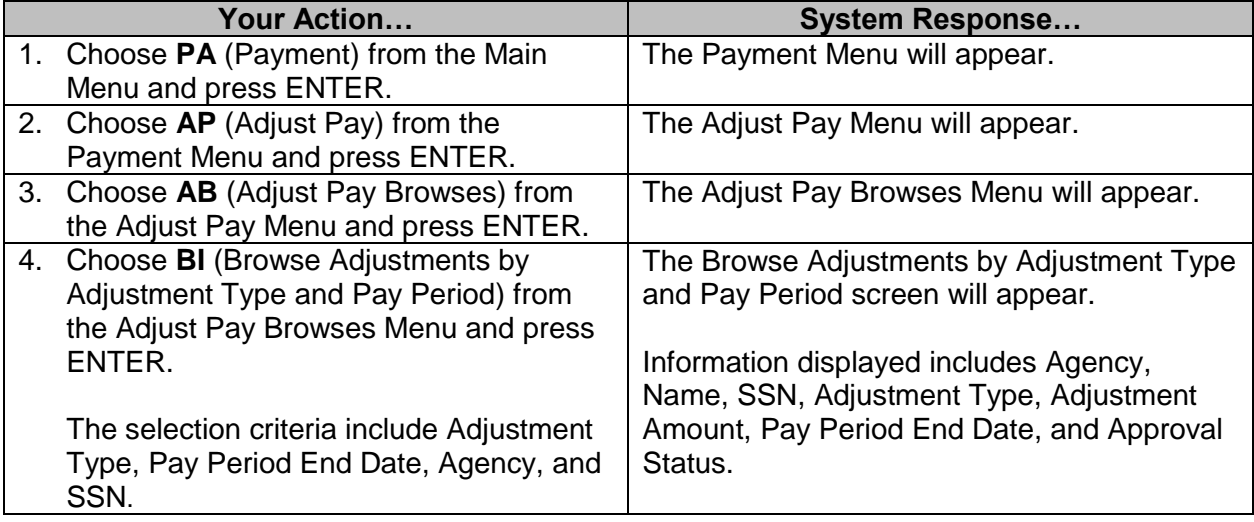

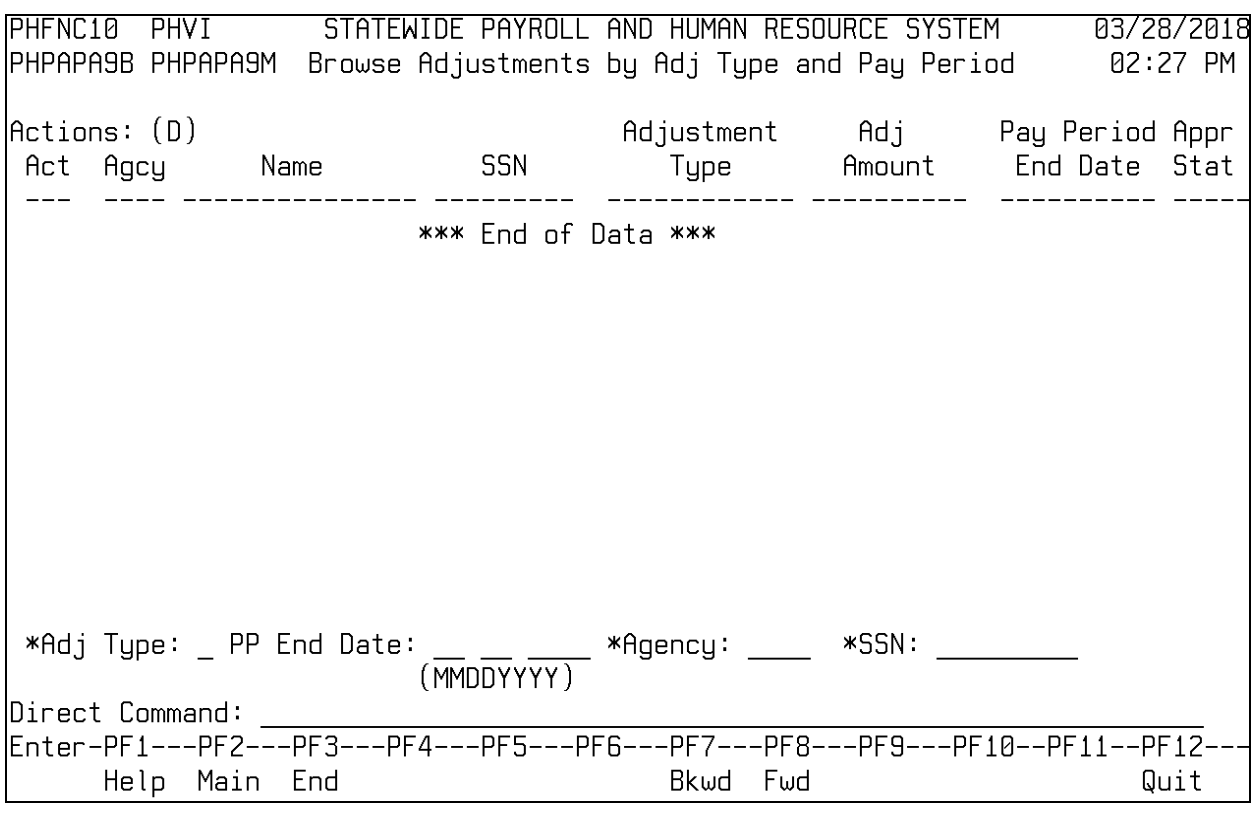

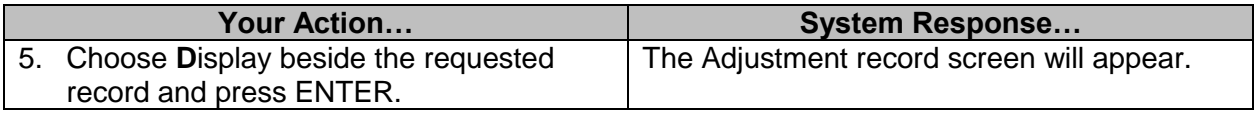

#### <span id="page-24-0"></span>**Other Payments Menu**

The Other Payments Menu is used to facilitate payment of certain types of leave earned by an employee,to adjust leave balances when necessary, make payments/voids that cannot be created through other adjustment processes, and record disability payments that must be included on the W-2. The Maintain Buyout Parms screen allows an agency to set up parameters for the payment of FLSA compensation, Agency compensation, and floating holiday leave earned. CALBK must be identified on the Position record prior to payment to the employee for the Agency compensation leave earned. The Agency must be certified for HLPAY to be able to pay employee for floating Holiday. The Maintain Buyout Pay Status screen is used to exclude an employee's record from the buyout process. The Maintain Leave Balance screen is used to adjust various leave balances for an employee. It is important to note that leave balance is modified for the period that contains estimated accruals. Exception Pay and Third Party Sick Pay are for DFA entry only. Exception Pay creates an adjustment to pay transactions or back out transactions that cannot be done through the normal adjustment processes. The Exception Pay Request form must be completed and sent to DFA to be entered by them. This will create an adjustment to be processed on a supplemental payroll. Third Party Sick Pay is used by DFA to enter disability payments received from third party vendors that must be included on the yearly W-2.

## <span id="page-25-0"></span>**Maintain Buyout Parms Screen**

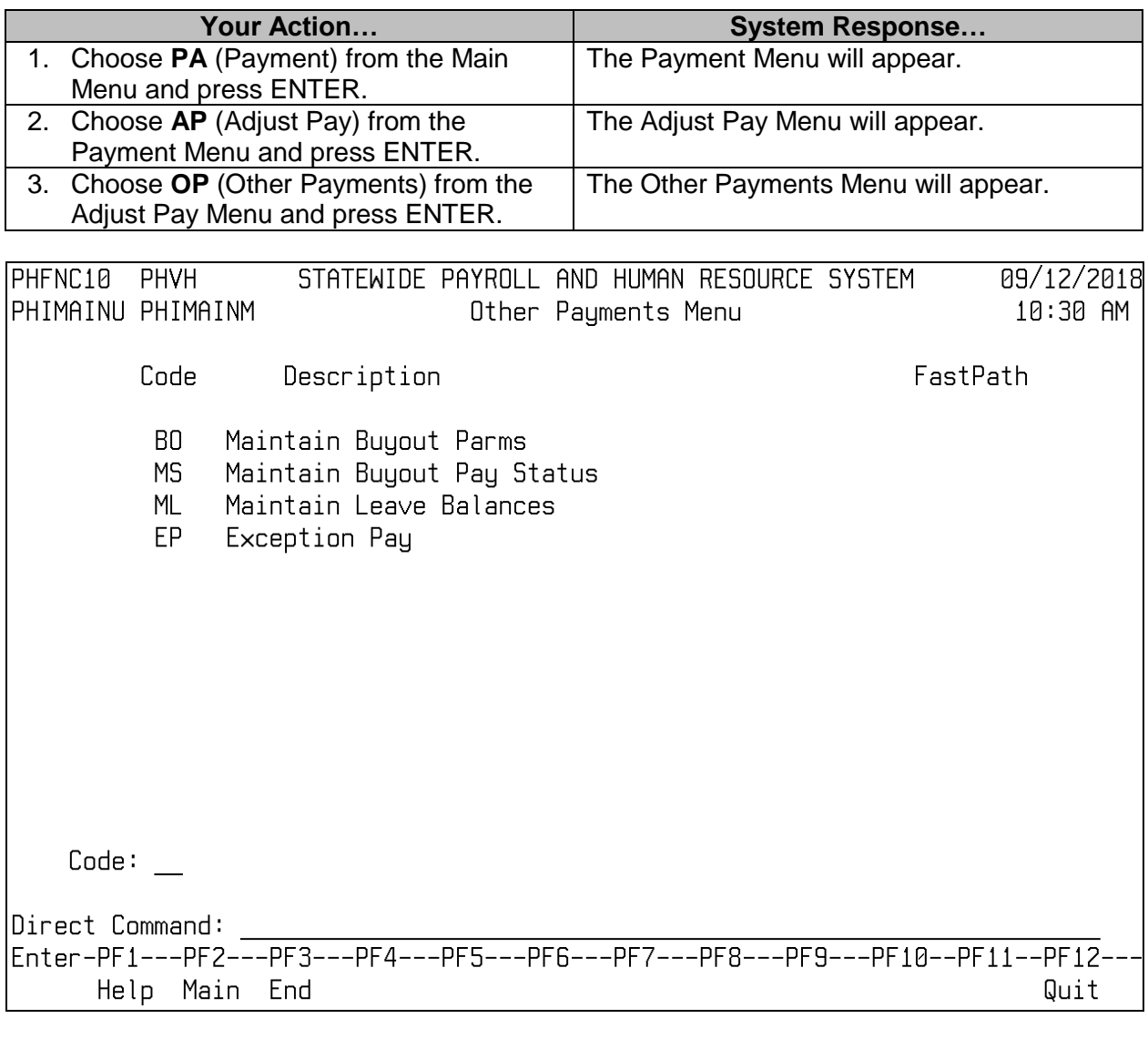

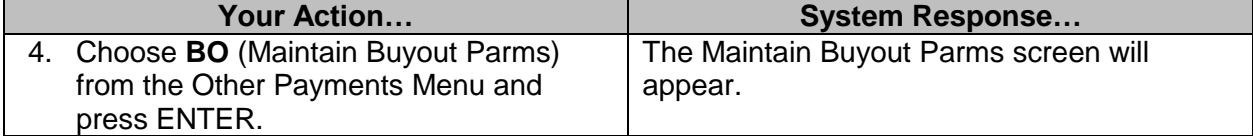

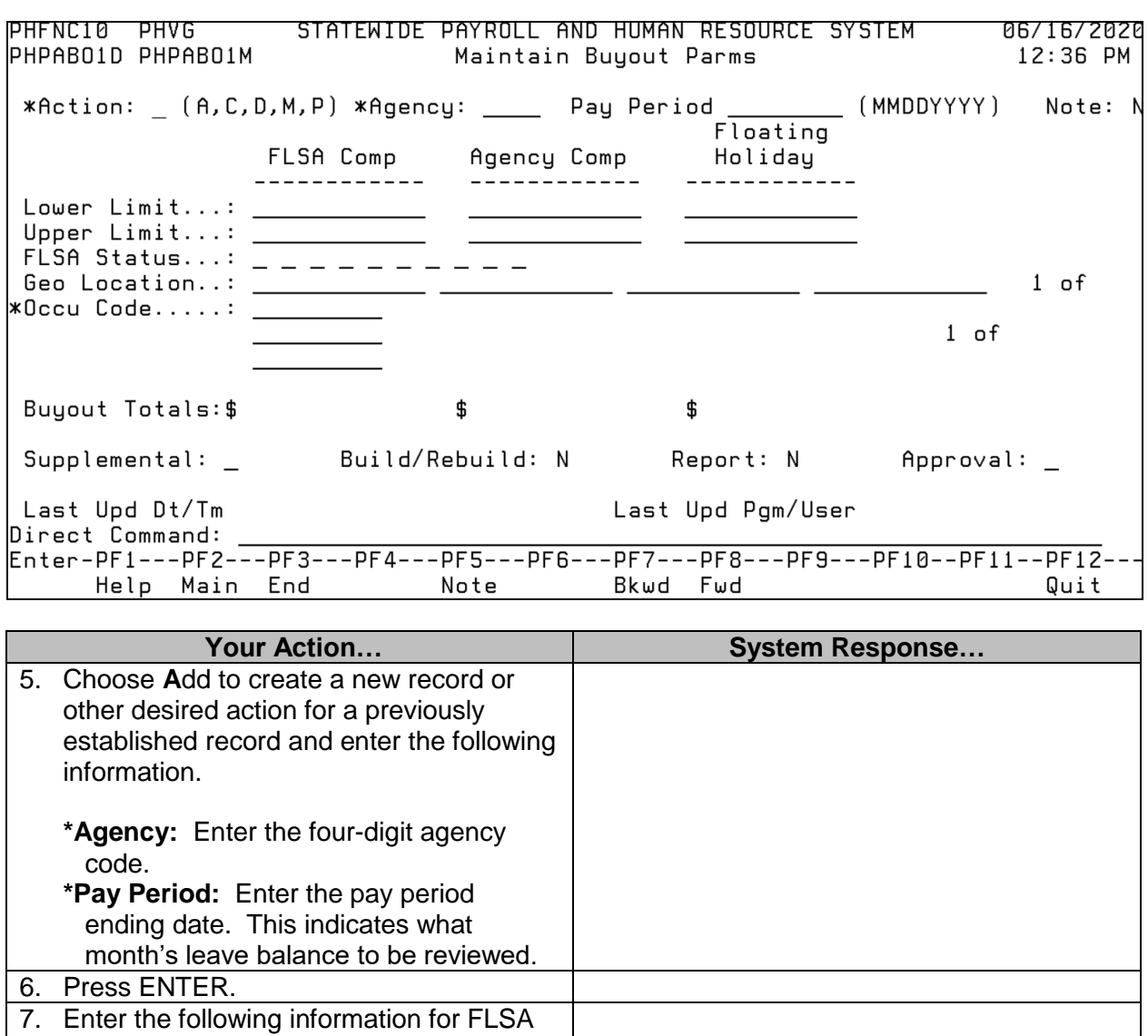

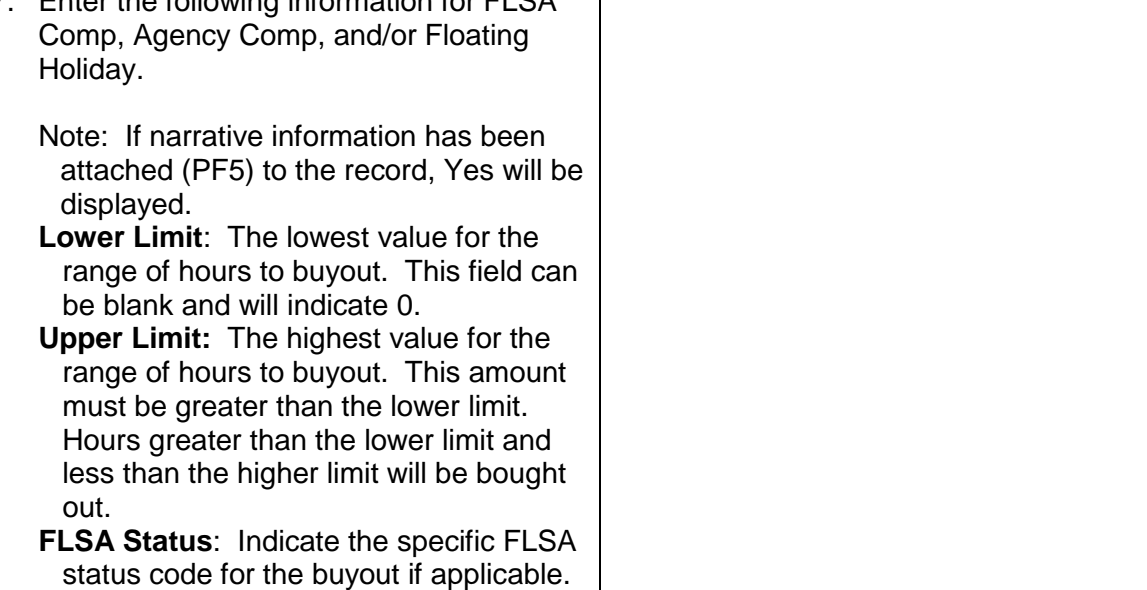

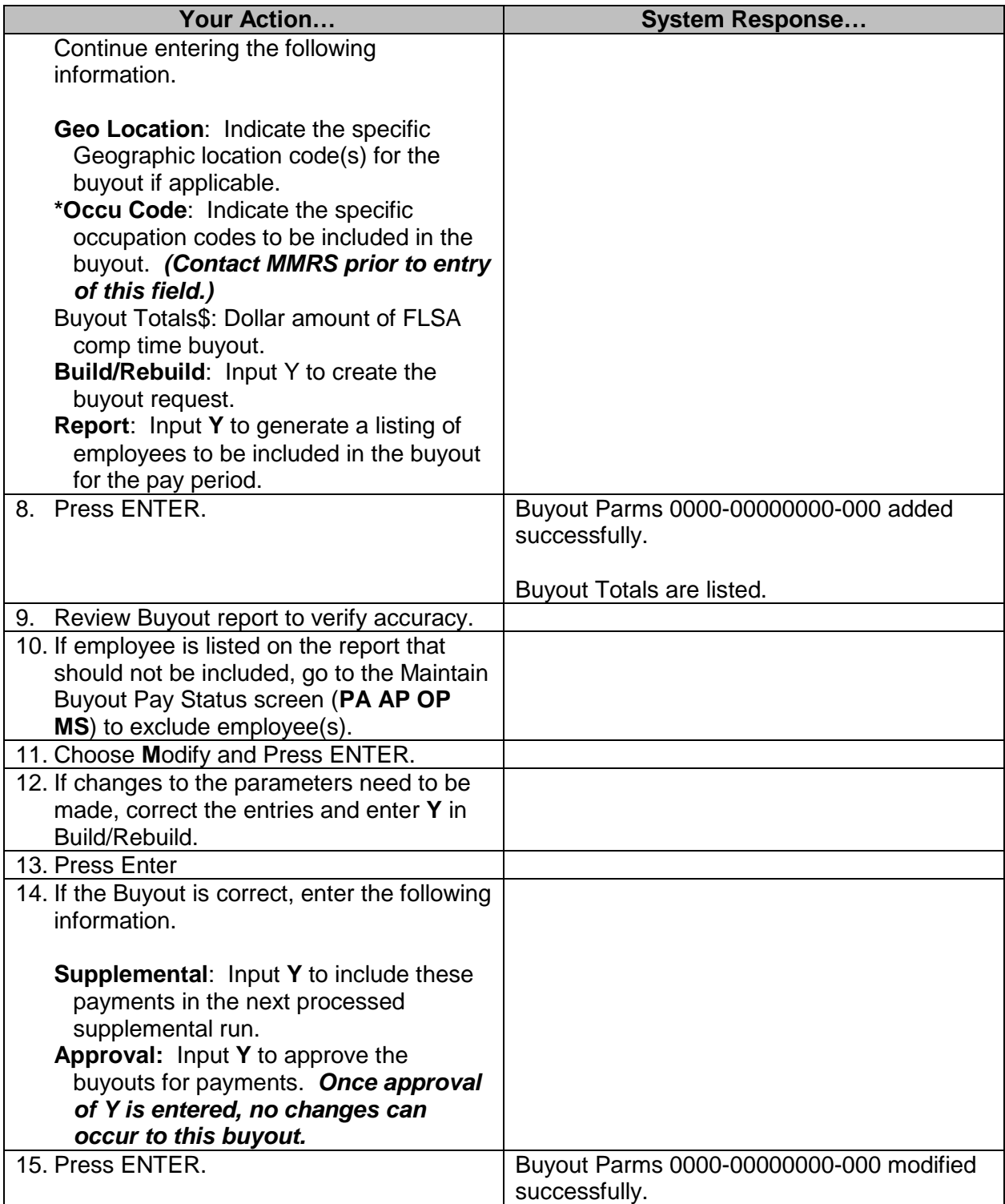

## <span id="page-28-0"></span>**Maintain Buyout Pay Status**

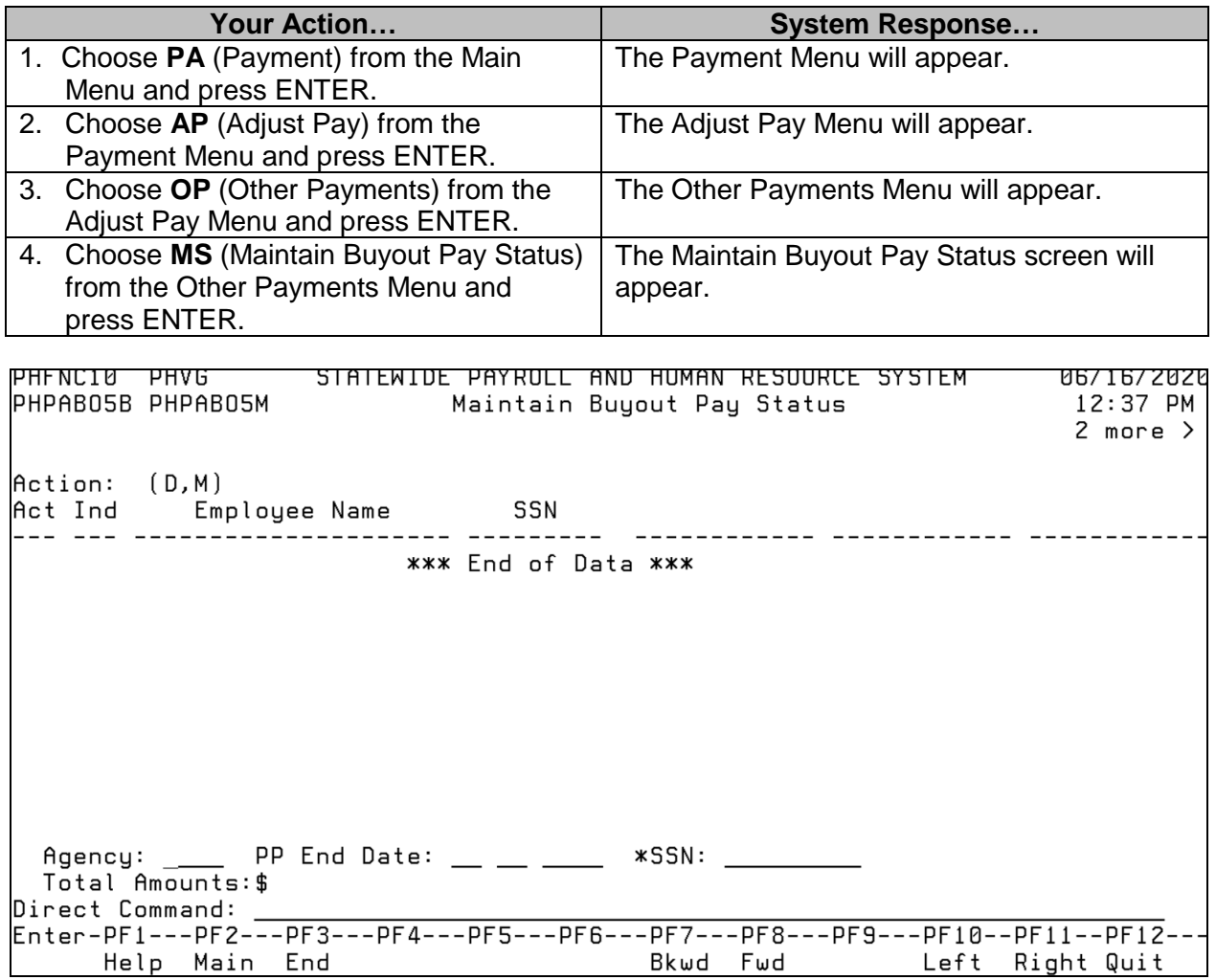

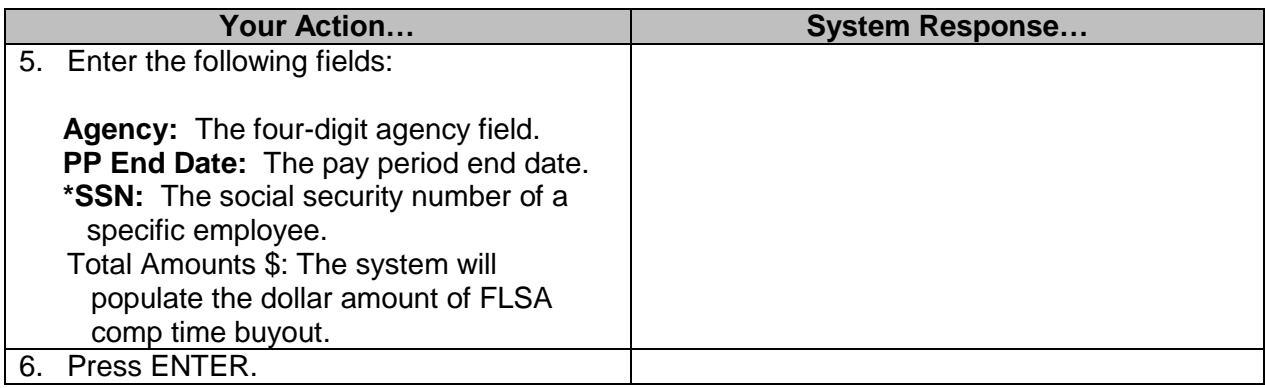

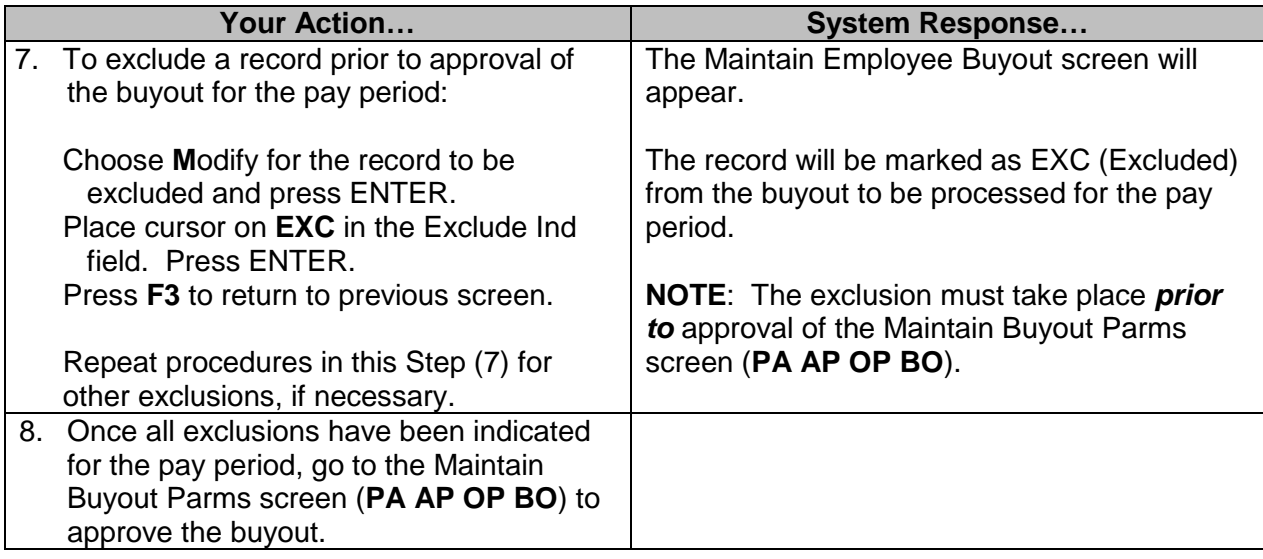

### <span id="page-29-0"></span>**Maintain Leave Balances**

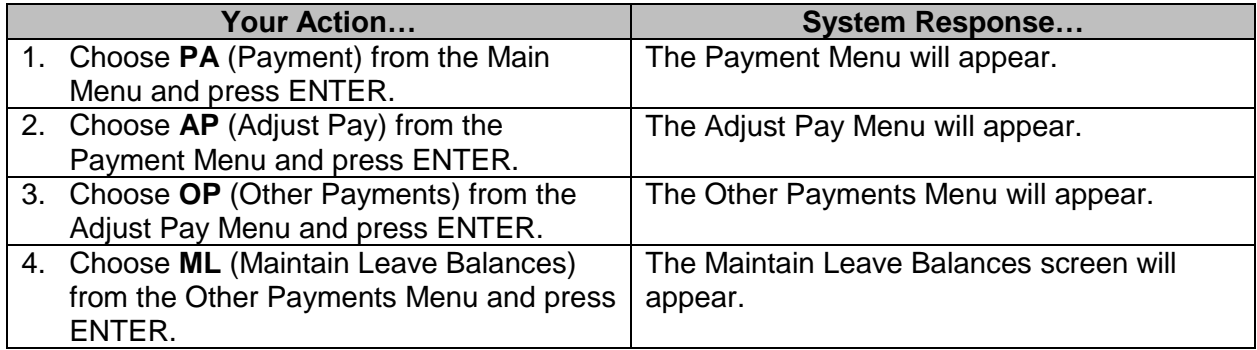

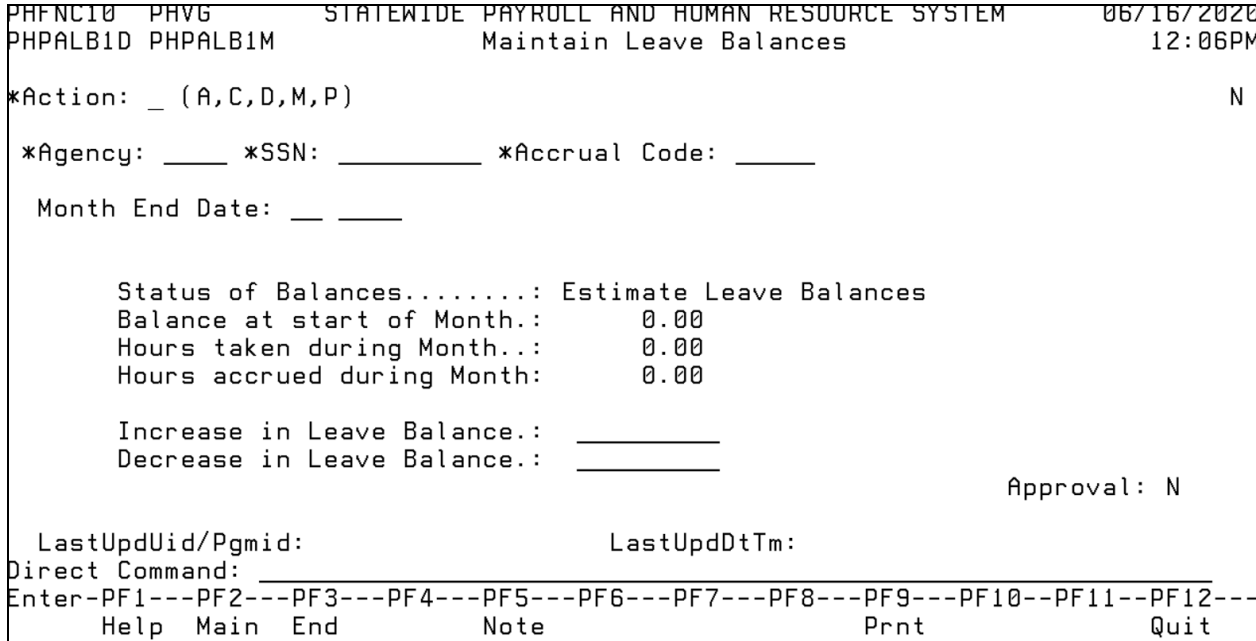

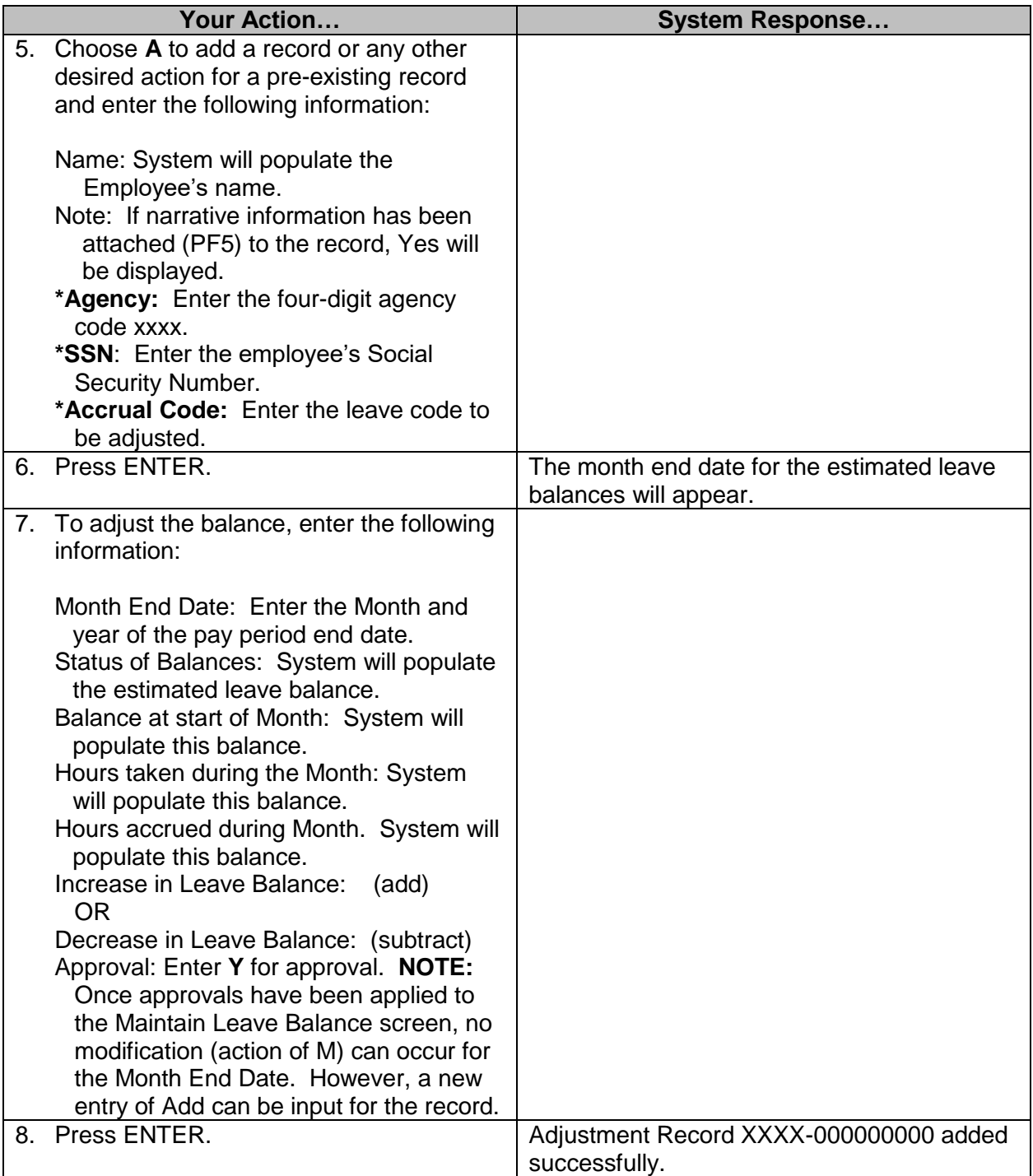

### <span id="page-31-0"></span>**Exception Pay- Limited Usage (DFA Entry Only)**

The exception pay process is for a payroll adjustment that cannot be processed any other way in SPAHRS. For example, an exception pay may be required if there is a court ordered back pay or reinstatement and the tax or holiday tables for that period are no longer valid in the system or if a court order sets payment requirements that do not follow normal payroll calculations. It is also used to back out separation leave payments when the employee refunds the payment with a personal check.

Whenever exception pay is needed, SPAHRS will not perform any payroll calculations for taxes or retirement; all calculations must be manually performed by the agency. The calculation must include at least one earnings code. The deduction amounts for all taxes, retirement, and other deductions must be reflected on the form, along with the expected net pay for the transactions submitted. The employer matching amounts for FICA, Medicare, retirement, life insurance and health insurance premiums must also be shown separately. After all entries have been made, SPAHRS will calculate a net pay amount. The net pay cannot be less than zero. Based on the earnings code(s) and deductions entered, SPAHRS will calculate the taxable wage bases and validate any entries for FICA, Medicare, and retirement. A supplemental payroll must be run to process an Exception Pay Adjustment.

The system will add the payment to the year-to-date payment amounts reflected in SPAHRS and will record the information on the individual's W-2; however, the payment will not be reflected in the pay period-to-date totals within the system and will not be picked up for any future adjustments to the pay period.. The system will generate the individual and vendor payments when the payroll is processed. If the payment is for a pay period that is more than eighteen months in the past, and it includes retirement wages and contributions, the agency must submit a PERS Form 10 to have the individual's creditable service adjusted manually.

Since SPAHRS does not perform the payment calculations and only performs limited edits, the exception pay can only be entered into SPAHRS by DFA. When the agency has performed all manual calculations, a SPAHRS – Exception Pay Request Form (found at [https://www.dfa.ms.gov/media/6730/6316-spahrs-exception-pay-request-form.pdf\)](https://www.dfa.ms.gov/media/6730/6316-spahrs-exception-pay-request-form.pdf) must be completed and submitted to BFC Payroll office for processing. Instructions for completing this form is found at [https://www.dfa.ms.gov/media/6731/6317-spahrs-exception-pay-request](https://www.dfa.ms.gov/media/6731/6317-spahrs-exception-pay-request-procedures.pdf)[procedures.pdf.](https://www.dfa.ms.gov/media/6731/6317-spahrs-exception-pay-request-procedures.pdf)

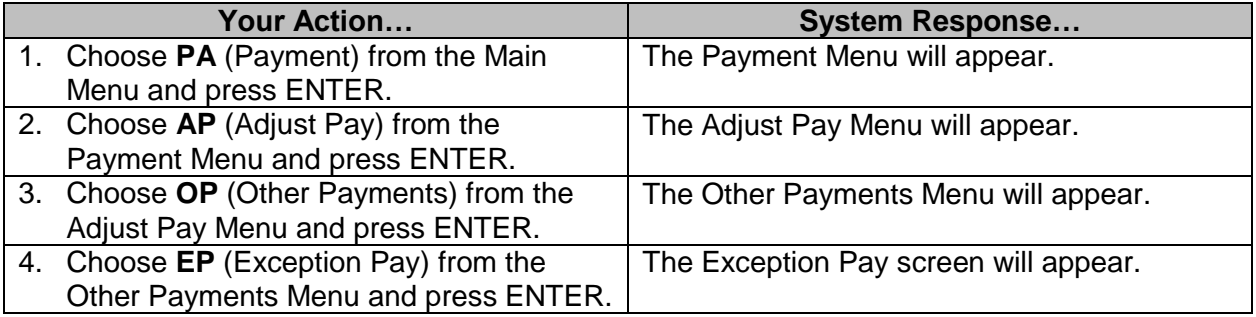

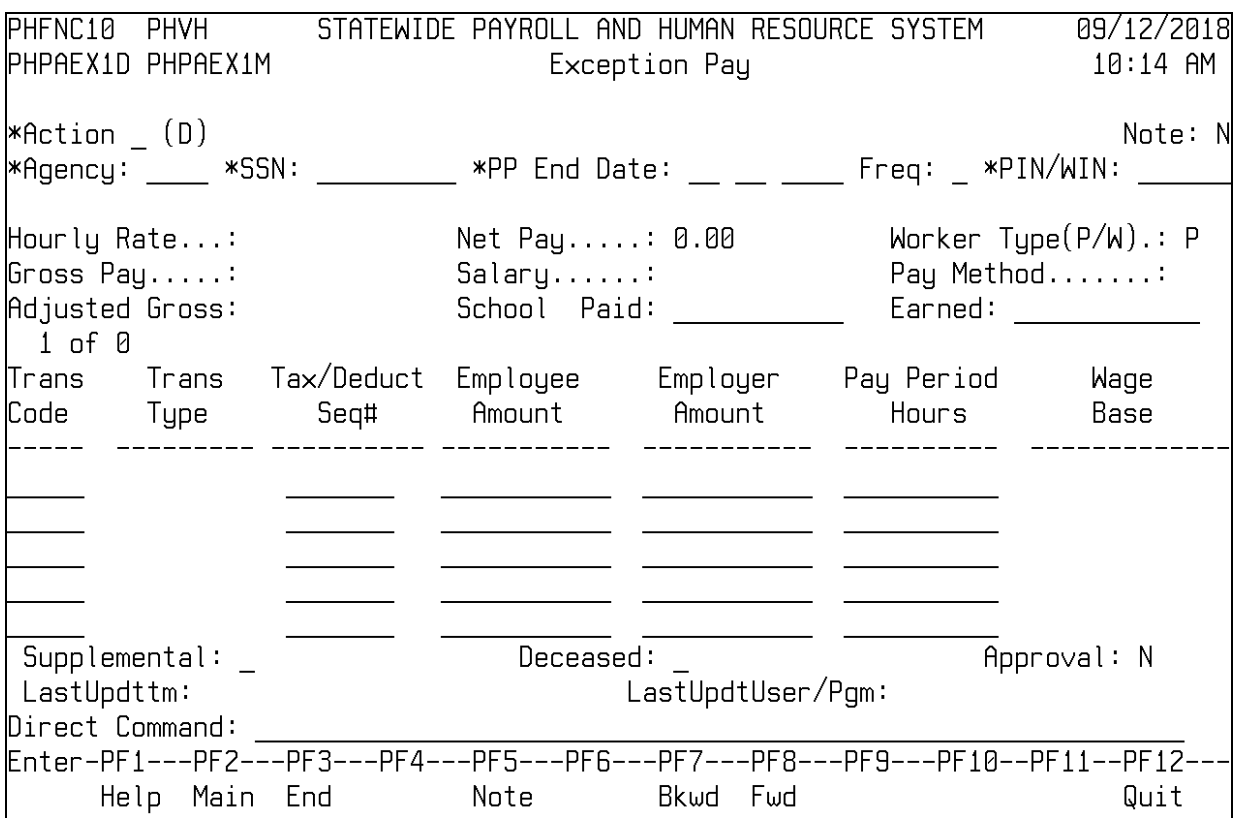

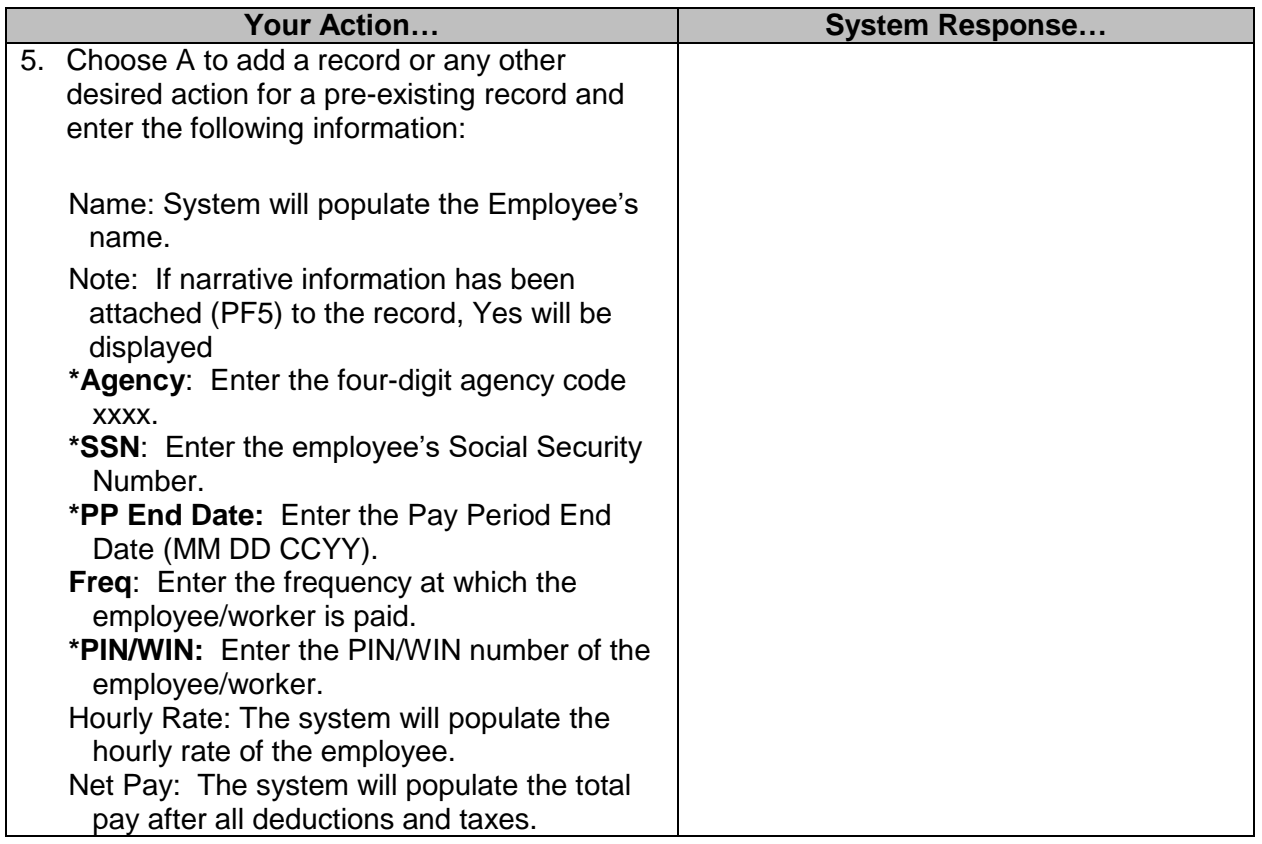

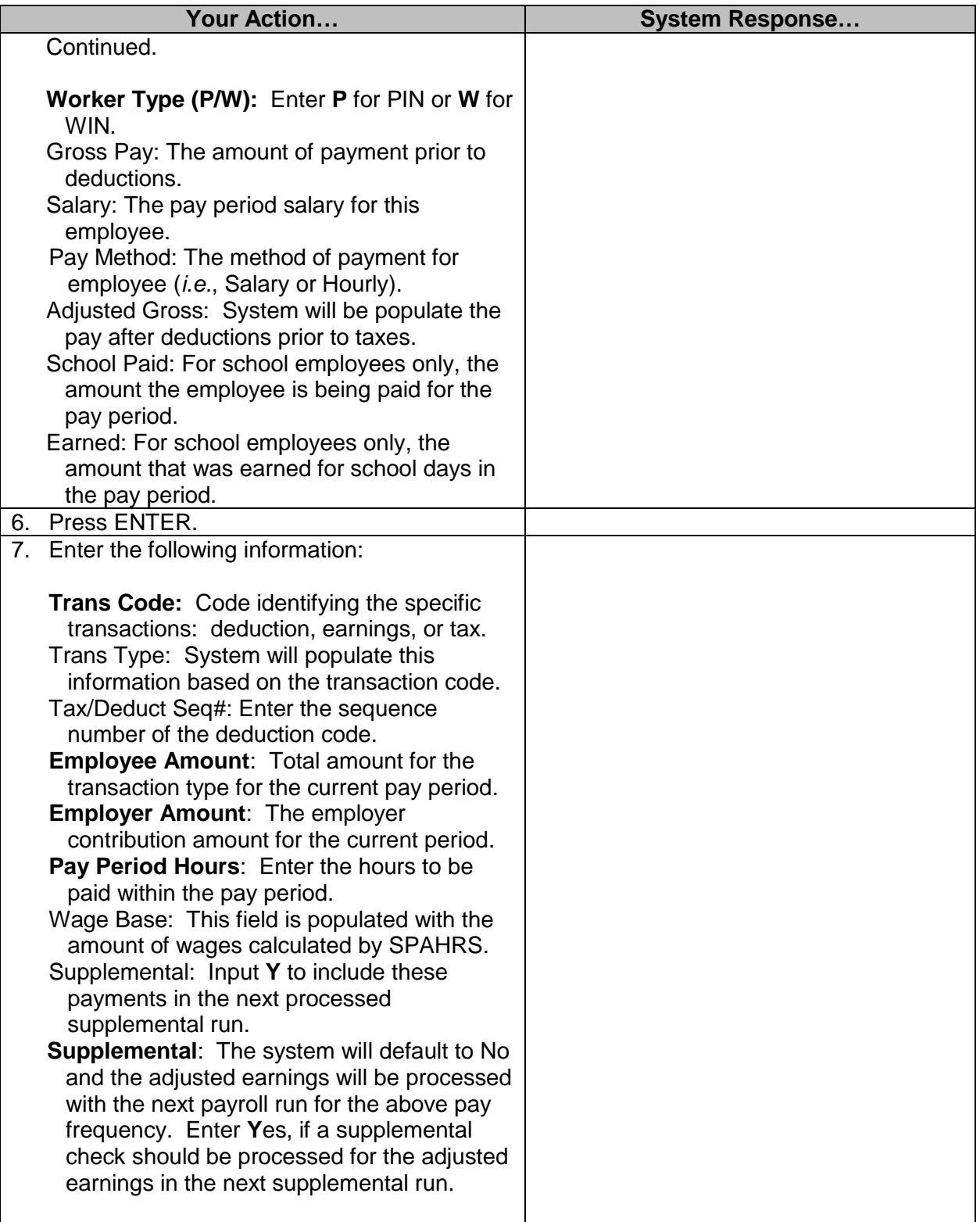

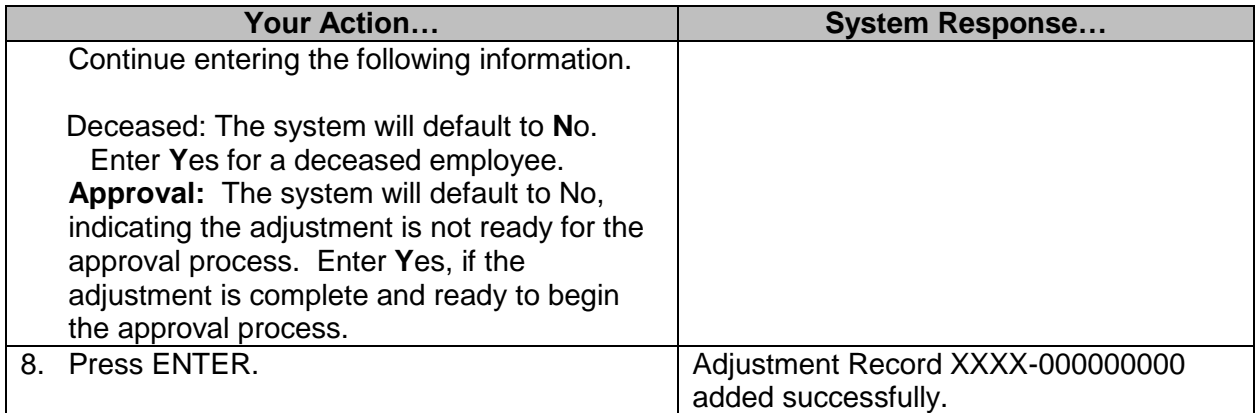

## <span id="page-34-0"></span>**Adjust Pay Common Issues and Solutions**

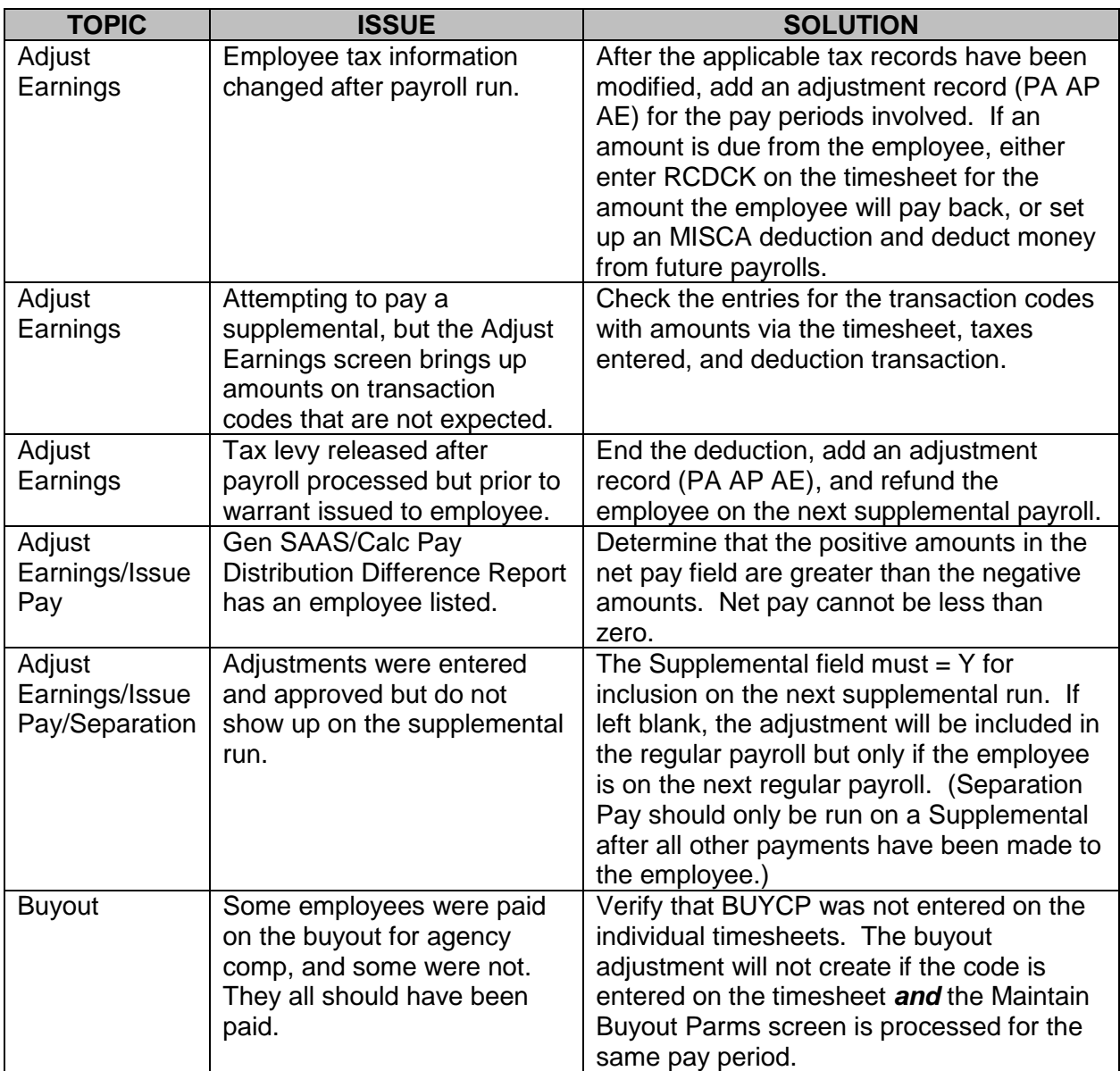

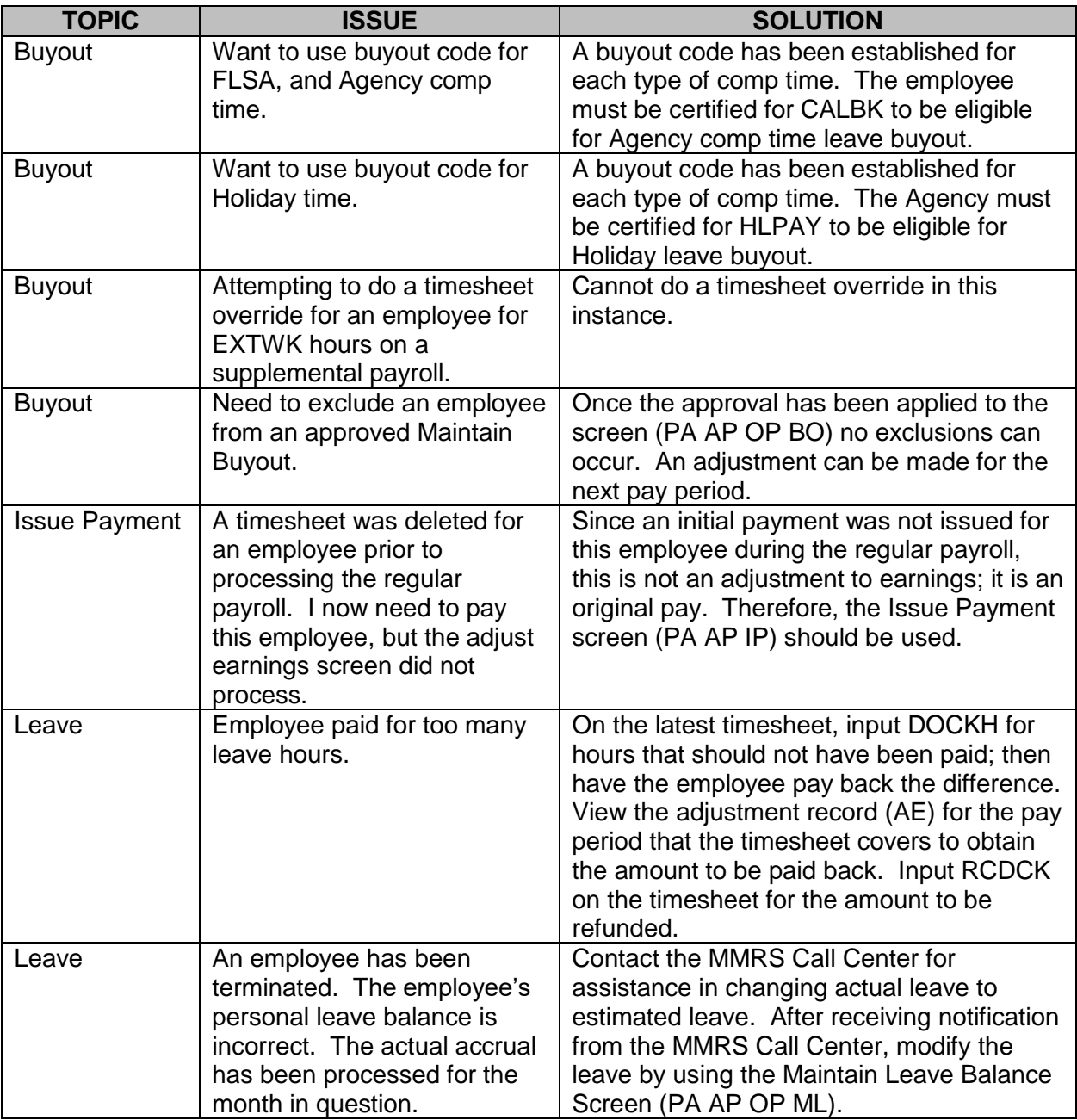

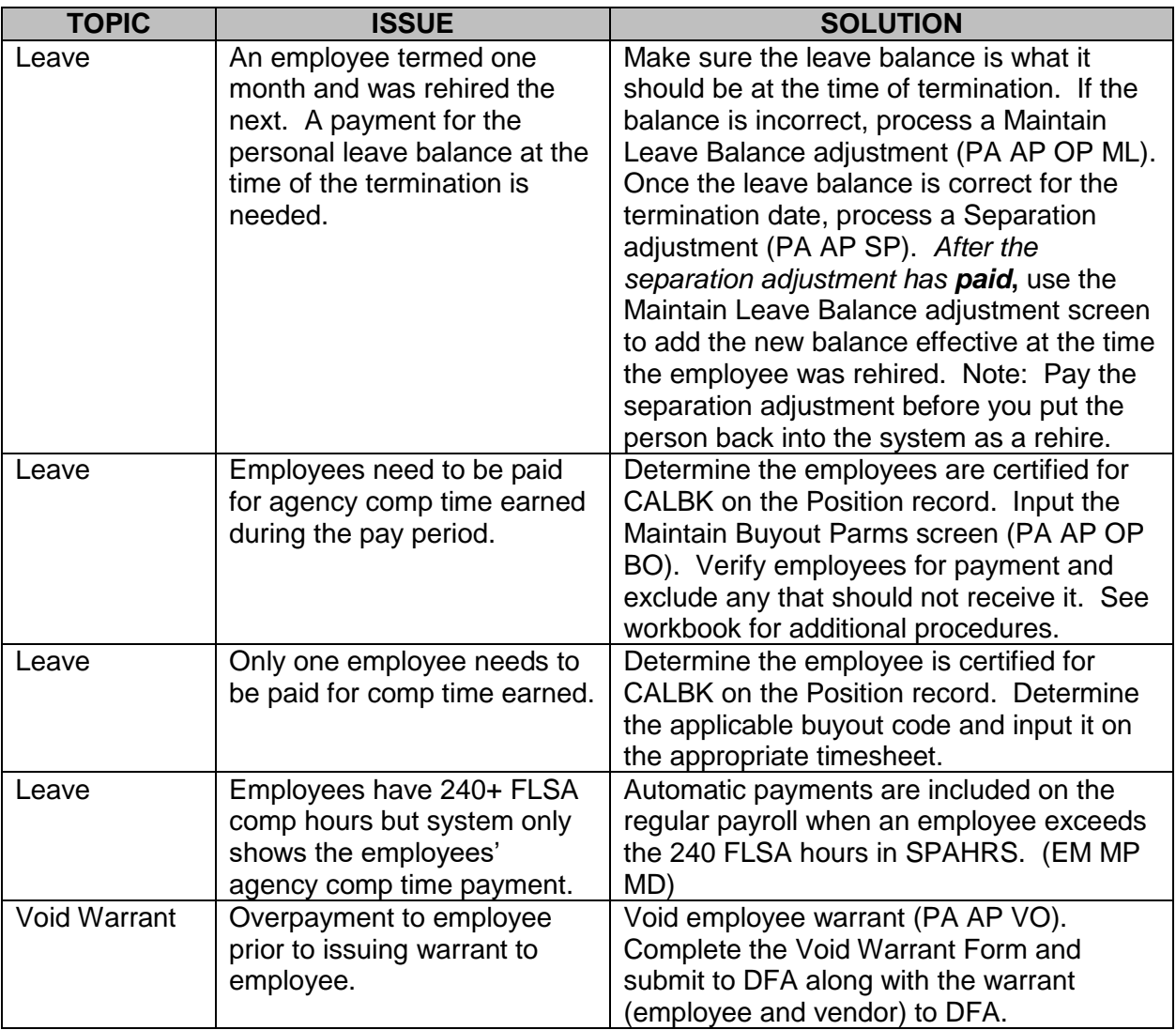